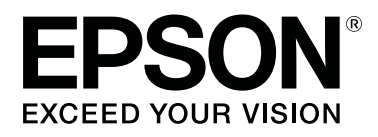

# **SD-10**

# **Kasutusjuhend**

CMP0333-02 ET

### <span id="page-1-0"></span>*Kopeerimisõigused ja kaubamärgid*

## **Autoriõigus**

Ühtki käesoleva väljaande osa ei tohi ilma ettevõtte Seiko Epson Corporation eelneva kirjaliku loata paljundada, talletada ega edasi anda, mis tahes kujul ega mingite elektrooniliste, mehaaniliste, kopeerimistehniliste, salvestusega muude vahenditega. Selles esitatud teabe kasutamise suhtes ei võeta vastutust patendiõiguste rikkumise eest. Vastutust ei võeta ka esitatud teabe kasutamisega põhjustatud kahju eest. Käesolevas dokumendis sisalduv teave on mõeldud kasutamiseks ainult koos selle Epsoni tootega. Epson ei vastuta selle teabe kasutamise eest muude toodete jaoks.

Ettevõte Seiko Epson Corporation ja selle sidusettevõtted ei vastuta toote ostja ega kolmandate osapoolte ees äritegevuse katkemise, saamata jäänud kasumi, kahjude, kahjumi ega kulude eest, mis ostjale või kolmandatele osapooltele on tekkinud õnnetuse või väärkasutuse, toote kuritarvitamise, kooskõlastamata modifitseerimise, parandamise või muutmise tõttu, ega ka mis tahes kaudse või juhusliku kahju eest, mis tuleneb toote kasutamisest või võimatusest seda kasutada või (välja arvatud USA-s) Seiko Epsoni Corporationi kasutus- ja hooldusnõuete järgimata jätmisest isegi juhul, kui ettevõtet Seiko Epson Corporation on selliste kahjustuste võimalikkusest teavitatud või toode vastab teie vajadustele või nõuetele.

Seiko Epson Corporation ega selle sidusettevõtted ei vastuta kahjude ega probleemide eest, mis tulenevad lisaseadmete või kulumaterjalide kasutamisest, mis ei ole Epsoni originaaltooted või ei ole heaks kiidetud ettevõtte Seiko Epson Corporation poolt.

Ettevõte Seiko Epson Corporation ei võta endale vastutust mis tahes kahjustuste eest, kui see on tekkinud elektromagnetilistest häiretest, kasutades ühenduskaablit, mis ei kanna tähistust Seiko Epson Corporationi heakskiiduga toode.

© 2021 Seiko Epson Corporation Selle kasutusjuhendi sisu ja toote tehnilisi andmeid võidakse ette teatamata muuta.

## **Kaubamärgid**

- ❏ EPSON, EPSON EXCEED YOUR VISION, EXCEED YOUR VISION, and their logos are registered trademarks or trademarks of Seiko Epson Corporation.
- ❏ Microsoft®, Windows®, Windows Server®, and Windows Vista® are registered trademarks of Microsoft Corporation.
- ❏ Apple, Mac, macOS, OS X, and App Store are trademarks of Apple Inc., registered in the U.S. and other countries.
- ❏ IOS is a trademark or registered trademark of Cisco Systems, Inc. in the U.S. and other countries and is used under license.
- ❏ Google Play and Android are trademarks of Google LLC.
- ❏ Adobe and Reader are either registered trademarks or trademarks of Adobe in the United States and/or other countries.

#### SD-10 Kasutusjuhend

#### **Kopeerimisõigused ja kaubamärgid**

- ❏ The Bluetooth® word mark and logos are registered trademarks owned by Bluetooth SIG, Inc. and any use of such marks by Seiko Epson Corporation is under license.
- ❏ Üldine teadaanne: muid siintoodud tootenimesid on kasutatud ainult identifitseerimise eesmärgil ja need võivad olla teiste vastavate omanike kaubamärgid. Epson loobub kõigist õigustest selliste kaubamärkide suhtes.

### *Sisukord*

### *[Kopeerimisõigused ja kaubamärgid](#page-1-0)*

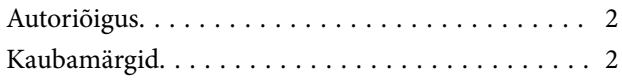

#### *[Teavet juhendi kohta](#page-5-0)*

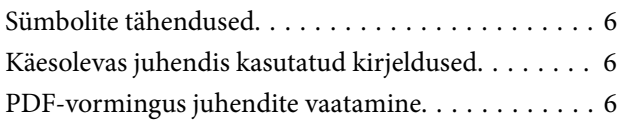

### *[Olulised juhised](#page-7-0)*

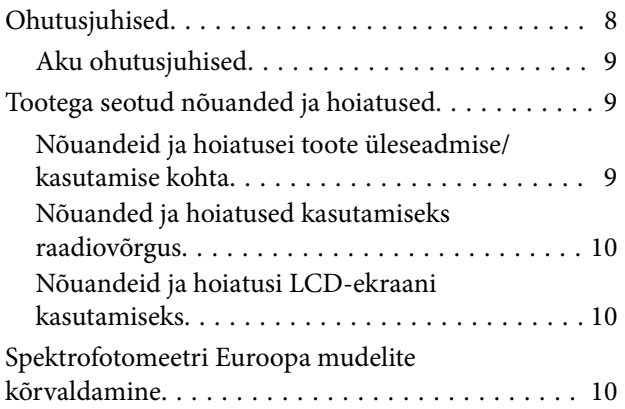

### *[Spektrofotomeetri peamised andmed](#page-10-0)*

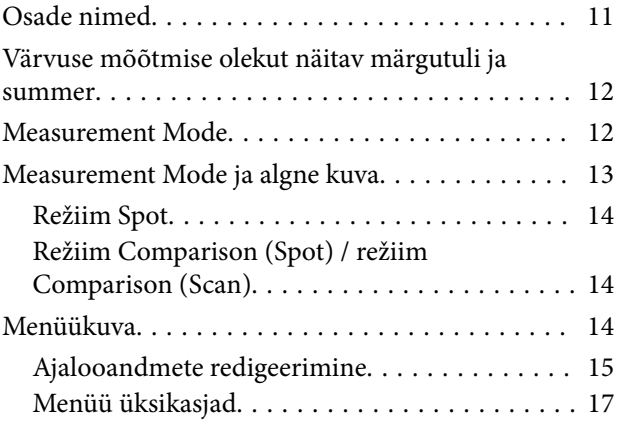

#### *[Režiim Spot](#page-18-0)*

### *[Režiim Comparison \(Spot\)](#page-21-0)*

#### *[Režiim Comparison \(Scan\)](#page-25-0)*

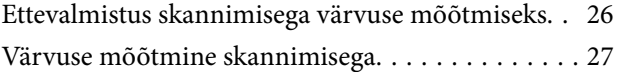

#### *[Hooldus](#page-33-0)*

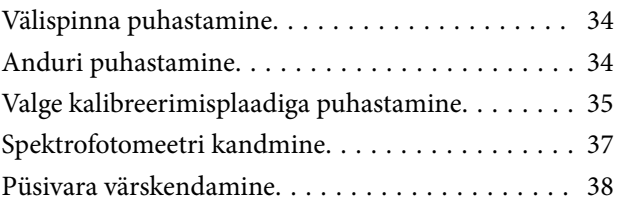

### *[Probleemide lahendamine](#page-38-0)*

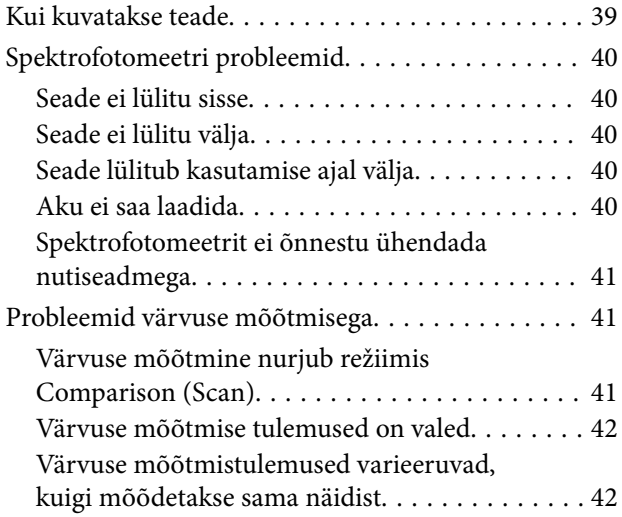

### *[Tehnilised andmed](#page-42-0)*

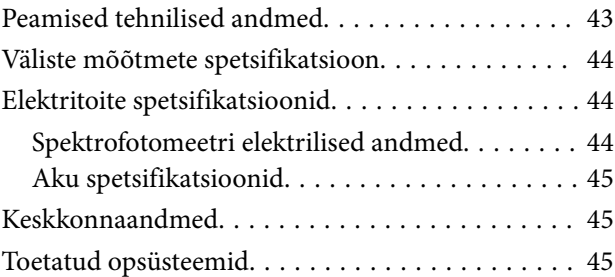

### *[Standardid ja load](#page-46-0)*

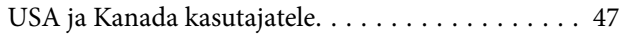

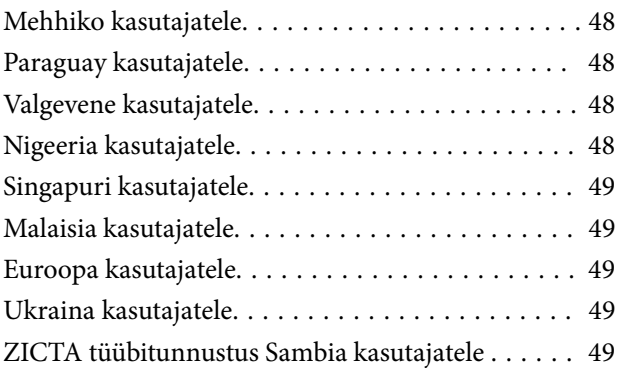

### *[Kust saada abi](#page-49-0)*

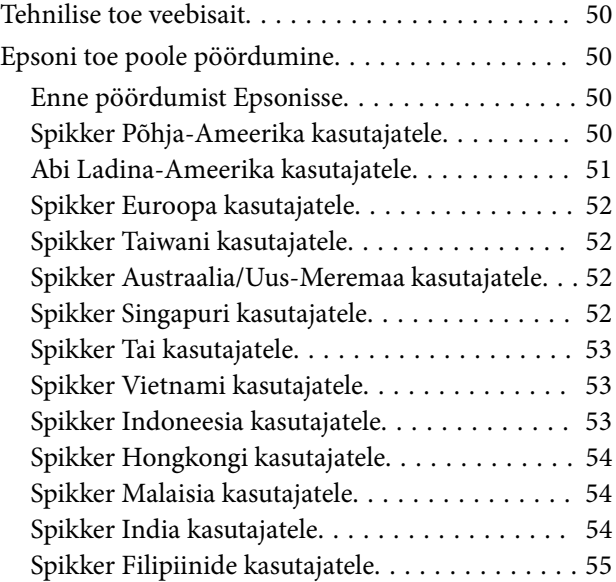

### <span id="page-5-0"></span>*Teavet juhendi kohta*

## **Sümbolite tähendused**

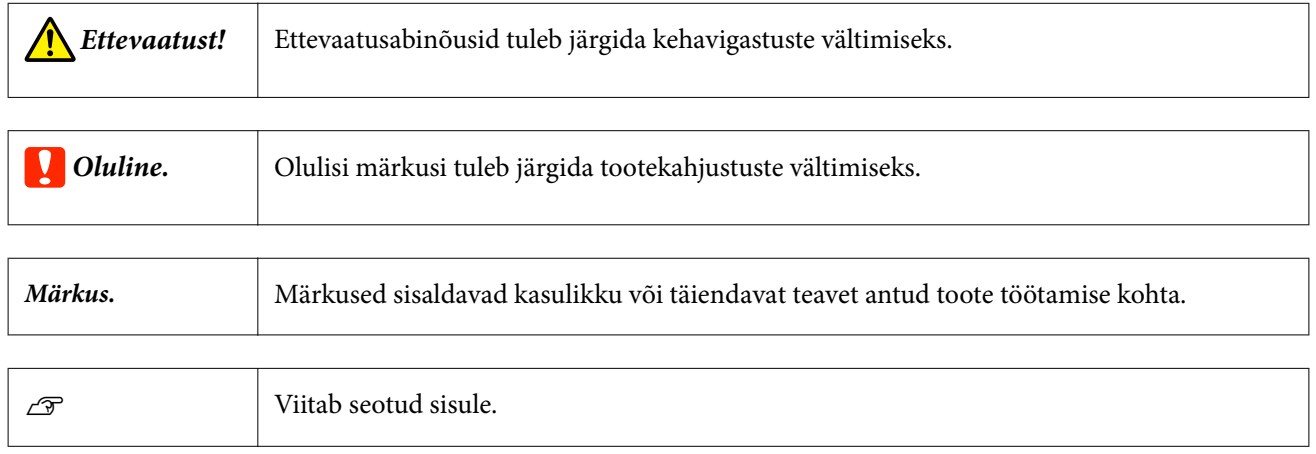

## **Käesolevas juhendis kasutatud kirjeldused**

- ❏ Juhendis leiduvad spektrofotomeetri joonised on ainult näitlikud. Olenemata eri mudelite vahelistest väikestest erinevustest on kasutusviis põhimõtteliselt sama, kui seda pole eraldi mainitud.
- ❏ LCD-ekraani kuvasid võidakse etteteatamata muuta. Sisu võib sõltuvalt olukorrast varieeruda.

### **PDF-vormingus juhendite vaatamine**

Selles jaotises on näitena kasutatud rakendust Adobe Acrobat Reader DC, et kirjeldada põhitoiminguid PDF-vormingus faili vaatamiseks rakenduses Adobe Reader.

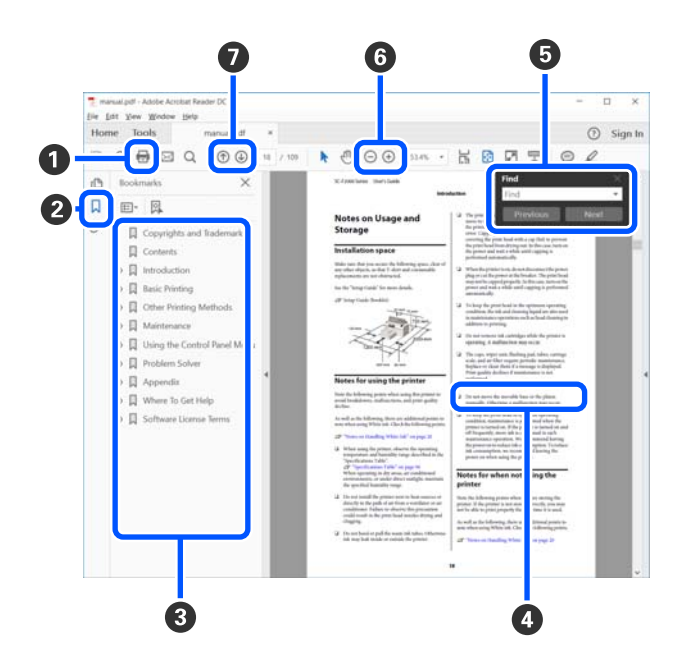

#### **Teavet juhendi kohta**

A Klõpsale PDF-vormingus juhendi printimiseks.

B Iga kord, kui sellele klõpsatakse, kuvatakse või peidetakse järjehoidjad.

C Klõpsake asjakohase lehe avamiseks pealkirjale.

Klõpsake nupule [+], et avada hierarhias madalamal tasemel olevad pealkirjad.

D Kui viide on sinises tekstis, klõpsake asjakohase lehe avamiseks sinist teksti.

Algupärasele lehele naasmiseks tehke järgmist.

#### **Windows**

Hoidke all nuppu [Alt] ja vajutage samal ajal nuppu [ $\leftarrow$ ].

#### **Mac**

Hoidke all nuppu [command] ja vajutage samal ajal nuppu  $[$   $\leftarrow$  ].

E Saate sisestada ja otsida märksõnu, nagu näiteks üksuste nimed, mida tahate kinnitada.

#### **Windows**

Tehke paremklõps PDF-vormingus juhendi lehel ja valige suvand **Find (Otsi)** kuvatud menüüs otsinguriba avamiseks.

#### **Mac**

Vajutage nuppu **Find (Otsi)** menüüs **Edit (Redigeeri)**, et avada otsingu tööriistariba.

 $\bullet$  Liiga väikese teksti ekraanil suurendamiseks, klõpsake suvandile  $\oplus$ . Klõpsake suuruse vähendamiseks suvandile  $\Theta$ . Joonise või kuvatõmmise osa suurendamiseks tehke järgmist.

#### **Windows**

Tehke paremklõps PDF-vormingus juhendi lehel ja valige suvand **Marquee Zoom (Valikuraami suum)** kuvatud menüüs. Kursor muutub suurendusklaasiks ja te saate seda kasutada suurendatava ala ulatuse täpsustamiseks.

#### **Mac**

Klõpsake kursori suurendusklaasiks muutmiseks menüüs **View (Kuva)** — **Zoom (Suum)** — **Marquee Zoom (Valikuraami suum)** selles järjekorras. Kasutage kursorit suurendusklaasina, et täpsustada suurendatava ala ulatus.

G Avab eelmise või järgmise lehe.

### <span id="page-7-0"></span>*Olulised juhised*

## **Ohutusjuhised**

Lugege ja järgige neid juhiseid, et tagada toote ohutu kasutamine. Hoidke kasutusjuhend kindlasti alles. Lugege kindlasti ka kõiki tootele märgitud hoiatusi ja juhiseid

- ❏ Ärge hoidke toodet õues, suure hulga mustuse ega tolmu, vee, soojusallikate lähedal ega kohas, kus seda võivad mõjutada löögid, vibratsioon, kõrge temperatuur või niiskus, otsene päikesevalgus, tugevad valgusallikad või temperatuuri või niiskuse kiired muutused.
- ❏ Hoiduge tootele vedeliku ajamisest ja ärge käsitsege toodet märgade kätega.
- ❏ Kasutage ainult toote andmesildil näidatud toiteallikat.
- ❏ Paigutage USB kaabel nii, et selle vigastamine, keerdumine ja sõlme minek oleks vähetõenäoline. Ärge asetage juhtmele esemeid ega lubage sellele astuda ega sellest üle joosta. Veenduge hoolikalt, et juhe oleks otsast sirge.
- ❏ Kasutage ainult tootega kaasas olevat USB-kaablit. Muu USB-kaabli kasutamine võib põhjustada tulekahju, elektrilöögi või vigastuse.
- ❏ USB-kaabel on mõeldud kasutamiseks skanneriga, millega see kaasnes. Ärge püüdke seda kasutada teiste elektroonikaseadmetega, kui ei ole kinnitatud vastupidist.
- ❏ Ärge kunagi demonteerige, modifitseerige ega püüdke parandada toiteplokki, toitekaablit, toodet ega toote lisaseadmeid välja arvatud juhul, kui seda on toote juhendites otseselt selgitatud. Vatasel korral võite põhjustada vigastuse, elektrilöögi või tulekahju.
- ❏ Ärge kunagi demonteerige, modifitseerige ega püüdke parandada toodet ega toote lisaseadmeid välja arvatud juhul, kui seda on toote juhendites otseselt selgitatud.
- ❏ Ärge sisestage esemeid ühessegi avasse, kuna need võivad puudutada ohtliku pingega kohti või lühistada detaile. Hoiduge elektrilöögiohust.
- ❏ Ühendage toode ja USB kaabel lahti ja toimetage teenindustöödeks kvalifitseeritud tehniku kätte järgmistel juhtudel:tootesse on sattunud vedelikku; toode on maha kukkunud või selle korpus on vigastatud; toode ei tööta normaalselt või selle tööomadused on märgatavalt muutunud. (Ärge reguleerige neid juhtnuppe, mida ei ole kasutusjuhendis nimetatud.)
- ❏ Kui te ei kavatse seadet pikema aja jooksul kasutada, eemaldage USB-kaabel arvutist.
- ❏ Hoidke see toode südamestimulaatorist vähemalt 22 cm (8,7 tolli) kaugusel. Tootest lähtuvad raadiolained võivad südamestimulaatori tööd negatiivselt mõjutada.
- ❏ Kui kasutate toodet kohas, kus elektroonikaseadmete kasutamine on piiratud, näiteks lennukis või haiglas, järgige kõiki asjakohaseid juhiseid.
- ❏ Kui LCD-ekraan on kahjustatud, võtke ühendust edasimüüjaga. Kui vedelkristall-lahus satub teie kätele, peske neid põhjalikult seebi ja veega. Kui vedelkristall-lahus satub silma, loputage silmi kohe veega. Kui ebamugavustunne ja nägemisprobleemid püsivad ka pärast põhjalikku loputamist, pöörduge kohe arsti poole.

### <span id="page-8-0"></span>**Aku ohutusjuhised**

- ❏ Kui aku ei ole täielikult laetud ettenähtud aja möödudes, lõpetage laadimine. Vastasel juhul võib aku kuumaks minna, väljastada suitsu, puruneda või põlema minna.
- ❏ Ärge pange toodet mikrolaineahju ega kõrgsurveanumasse. Vastasel juhul võib aku kuumaks minna, väljastada suitsu, puruneda või põlema minna.
- ❏ Kui tootest lekib vedelikku või sellest tuleb halba lõhna, viige toode kohe tuleohtlikest esemetest eemale. Kui toodet ei viida eemale, muutuvad akust lekkivad elektrolüüdid kuumaks, eraldavad suitsu ja aku võib puruneda või põlema minna.
- ❏ Kui akuhape sattub silma, loputage silmi kohe neid hõõrumata puhta veega ja pöörduge seejärel kohe arsti poole. Vastasel juhul võib see põhjustada püsivaid silmakahjustusi.
- ❏ Kui akuhape sattub nahale, loputage vastavat piirkonda kohe põhjalikult veega ja pöörduge seejärel kohe arsti poole.
- ❏ Ärge pillake ega visake toodet ega laske sellele osaks saata tugevaid lööke. Vastasel juhul võib aku lekkima hakata või aku kaitseahel kahjustada saada. Selle tulemusel võib aku kuumaks minna, väljastada suitsu, puruneda või põlema minna.
- ❏ Ärge kasutage ega laadige toodet kõrge temperatuuriga (üle 40 ˚C [104 ˚F]) kohas, näiteks tule lähedal ega otseses päikesevalguses. Ärge jätke toodet kohta, kus temperatuur tõuseb üle 60 ˚C (140 ˚F). Vastasel juhul võib plastseparaator sulada ja eraldiseisvad elemendid võivad minna lühisesse. Selle tulemusel võib aku kuumaks minna, väljastada suitsu, puruneda või põlema minna.
- ❏ Ärge kasutage toodet, kui see lekib või on mingil viisil kahjustatud. Vastasel juhul võib aku kuumaks minna, väljastada suitsu, puruneda või põlema minna.
- ❏ Ärge jätke toodet sõidukisse. Vastasel juhul võib aku üle kuumeneda.
- ❏ Ärge laadige toodet lahtise tule lähedal ega väga kuumas kohtas. Kui aku kaitseahel on aktiveeritud, ei saa akut laadida. Kui kaitseahel on kahjustatud, võib aku kuumeneda, sellest võib tulla suitsu, see või puruneda või süttida.
- ❏ Kõrvaldage aku (D181A) vastavalt kohalike seaduste nõuetele.

## **Tootega seotud nõuanded ja hoiatused**

Lugege järgmisi juhiseid ja järgige neid, et vältida toote või muu vara kahjustamist. Hoidke kasutusjuhend kindlasti alles.

### **Nõuandeid ja hoiatusei toote üleseadmise/kasutamise kohta**

❏ Ärge kasutage toote sees ega selle ümbruses aerosoole, mis sisaldavad tuleohtlikke gaase. Need võivad põhjustada tulekahju.

### <span id="page-9-0"></span>**Nõuanded ja hoiatused kasutamiseks raadiovõrgus**

- ❏ Tootest lähtuvad raadiolained võivad negatiivselt mõjutada meditsiiniseadmete talitlust, põhjustades nende talitlushäireid. Kui kasutate toodet meditsiiniasutustes või meditsiiniseadmete lähedal, järgige meditsiiniasutuse volitatud töötajate juhiseid ning järgige kõiki meditsiiniseadmel olevaid hoiatusi ja juhiseid.
- ❏ Tootest lähtuvad raadiolained võivad negatiivselt mõjutada automaatselt juhitavate seadmete, näiteks automaatuste või tulekahjusignalisatsiooni tööd ning põhjustada rikke tõttu õnnetuse. Kui kasutate toodet automaatjuhtimisega seadmete lähedal, järgige kõiki seadmetel olevaid hoiatusi ja juhiseid.
- ❏ Toote kasutamisel lennukis järgige lennuki meeskonna juhiseid. Lülitage toode õhkutõusmise ja maandumise ajaks välja vastavalt lennu ajal antud teadaannetele.

### **Nõuandeid ja hoiatusi LCD-ekraani kasutamiseks**

- ❏ LCD-ekraanil võib leiduda väikeseid heledaid või tumedaid täppe ning ekraani eripära tõttu võib selle heledus olla ebaühtlane. Need nähtused on tavalised ega tähenda, et toode oleks kahjustatud.
- ❏ LCD-ekraani ümbrus võib tugeva löögi korral puruneda. Kui ekraani ümbris on purunenud või pragunenud, võtke ühendust edasimüüjaga ning ärge üritage tükke eemaldada.

## **Spektrofotomeetri Euroopa mudelite kõrvaldamine**

Spektrofotomeetri sees on aku.

Ratastega prügikasti mahatõmmatud sümbol teie tootel tähendab, et toodet ja selle akusid ei tohi visata tavalise olmeprügi hulka. Võimalike kahjude vältimiseks keskkonnale ja tervisele tuleb see toode koos akudega eraldada olmeprügi hulgast ja tagada, et see võetaks ringlusse keskkonda mittekahjustaval viisil. Üksikasju kogumispunktide kohta küsige kohalikult omavalitsuselt või jaemüüjalt, kellelt te toote ostsite. Keemiliste sümbolite Pb, Cd või Hg kasutus viitab, et neid metalle kasutatakse akus.

See teave kehtib ainult Euroopa Liidu klientidele vastavalt EUROOPA PARLAMENDI JA NÕUKOGU 6. septembri 2006 direktiivile 2006/66/EÜ patareide ja akude ning kasutuselt kõrvaldatud patareide ja akude kohta ja tühistades direktiivi 91/157/EMÜ ja seadusandluse, mis kohaldab seda erinevatele riiklikele õigussüsteemidele ja klientidele Euroopas, Lähis-Idas ja Aafrikas (EMEA), kus on kohaldatud samaväärsed määrustikud.

Muudes riikides pöörduge kohaliku omavalitsuse poole, et tutvuda võimalustega toote ringlussevõtuks.

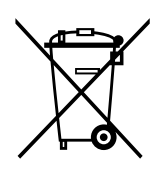

## <span id="page-10-0"></span>**Spektrofotomeetri peamised andmed**

## **Osade nimed**

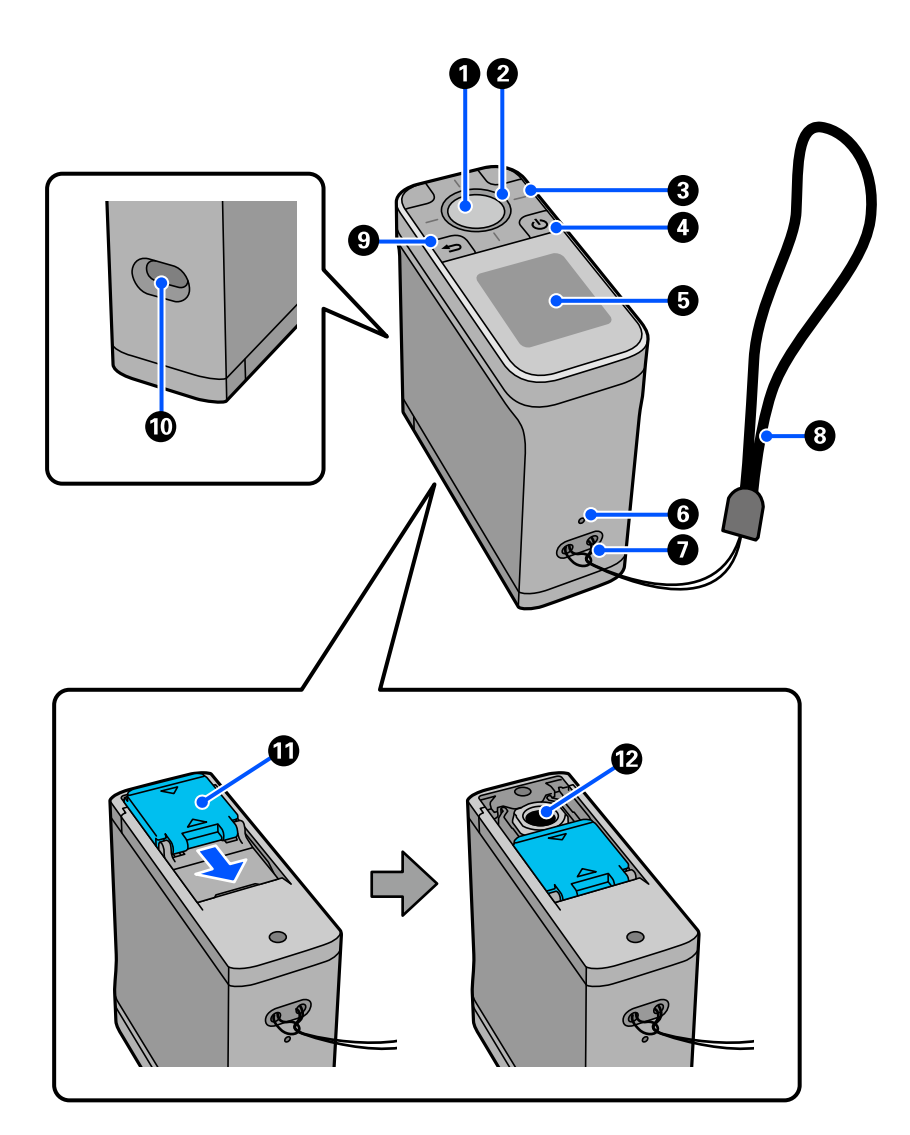

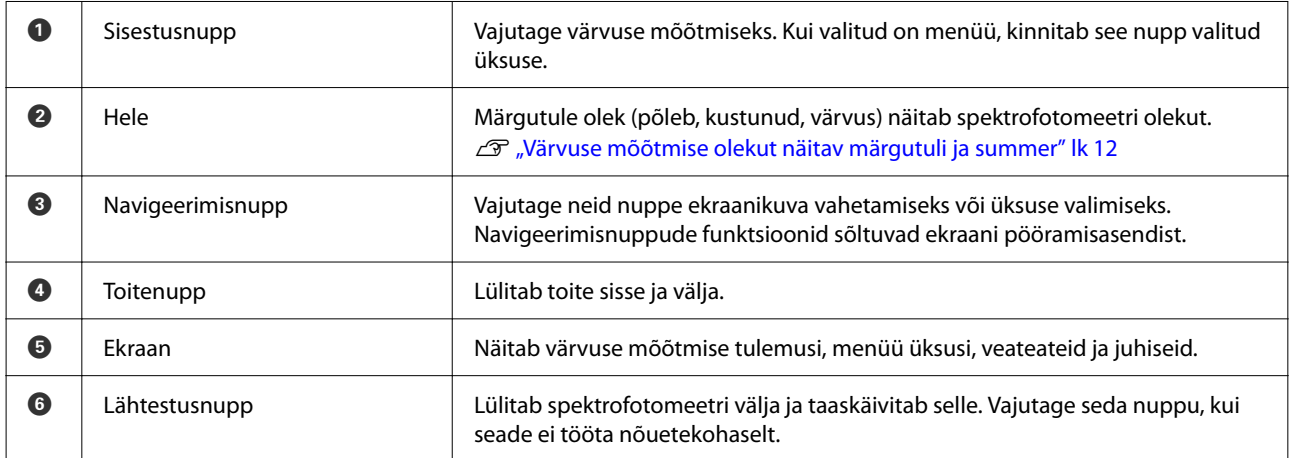

<span id="page-11-0"></span>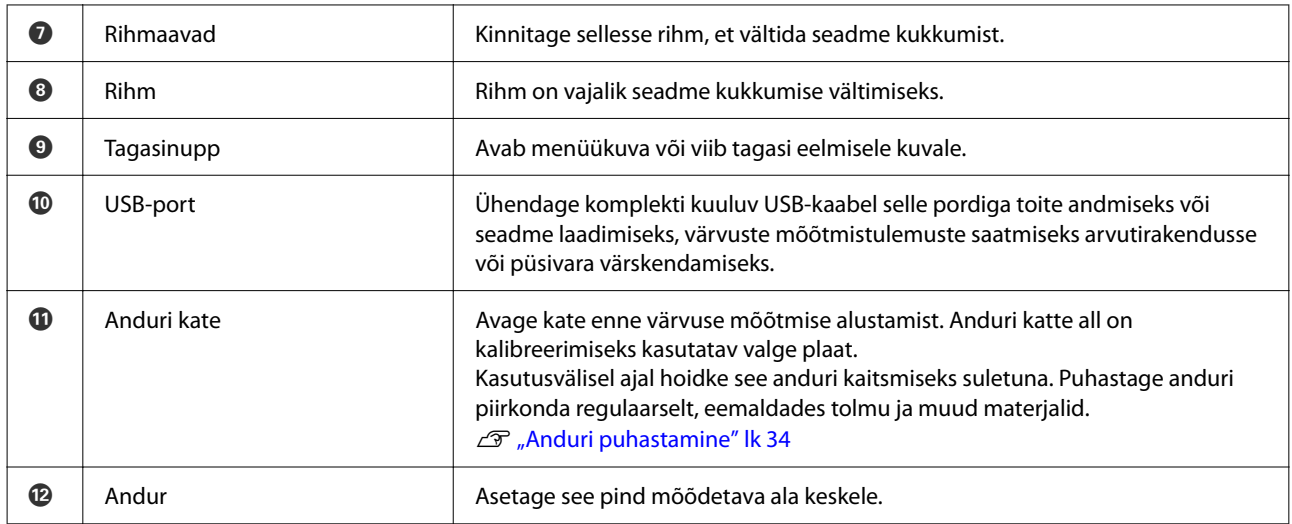

## **Värvuse mõõtmise olekut näitav märgutuli ja summer**

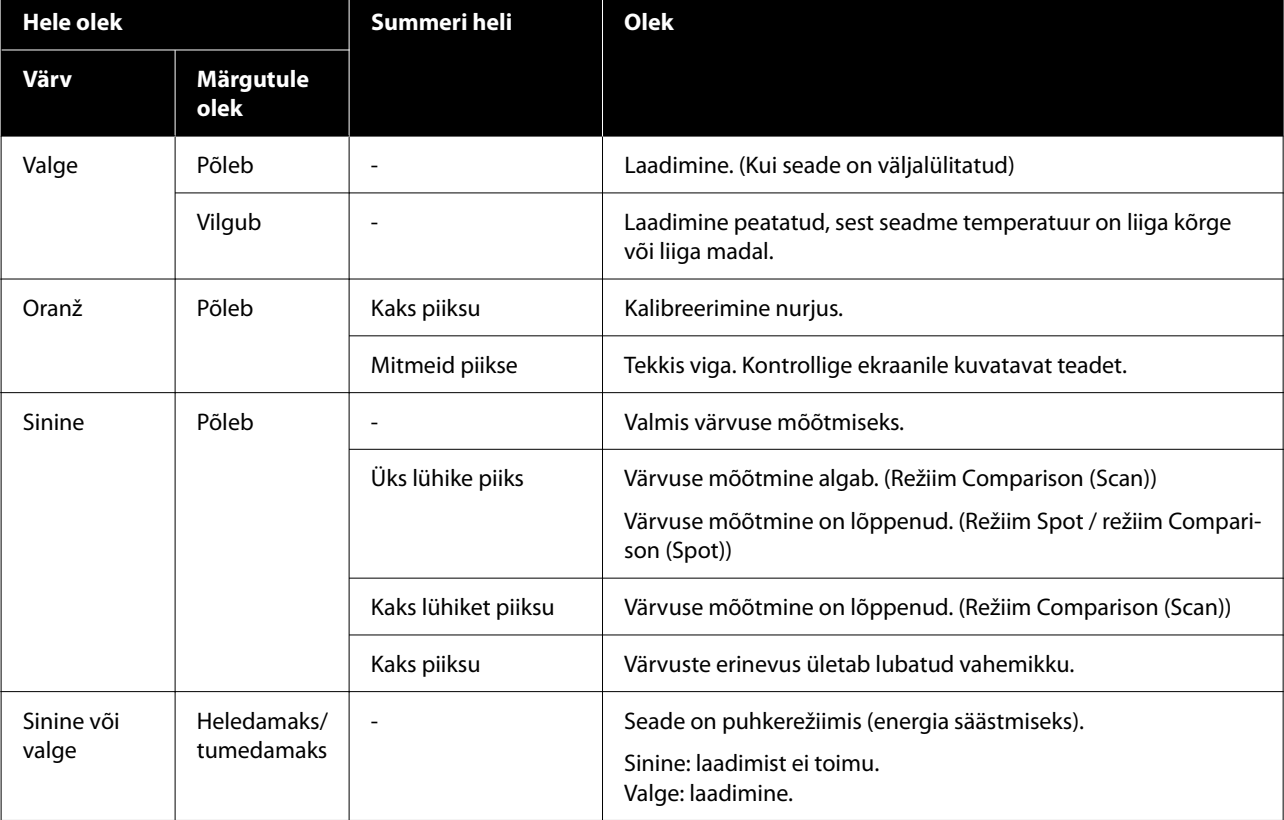

Kontrollige lisaks ekraanile kuvatavaid teateid.

## **Measurement Mode**

Saate valida järgmiste režiimide vahel.

<span id="page-12-0"></span>Saate neid režiime valida menüükuval olevast sätete menüüst. U["Menüü üksikasjad" lk 17](#page-16-0)

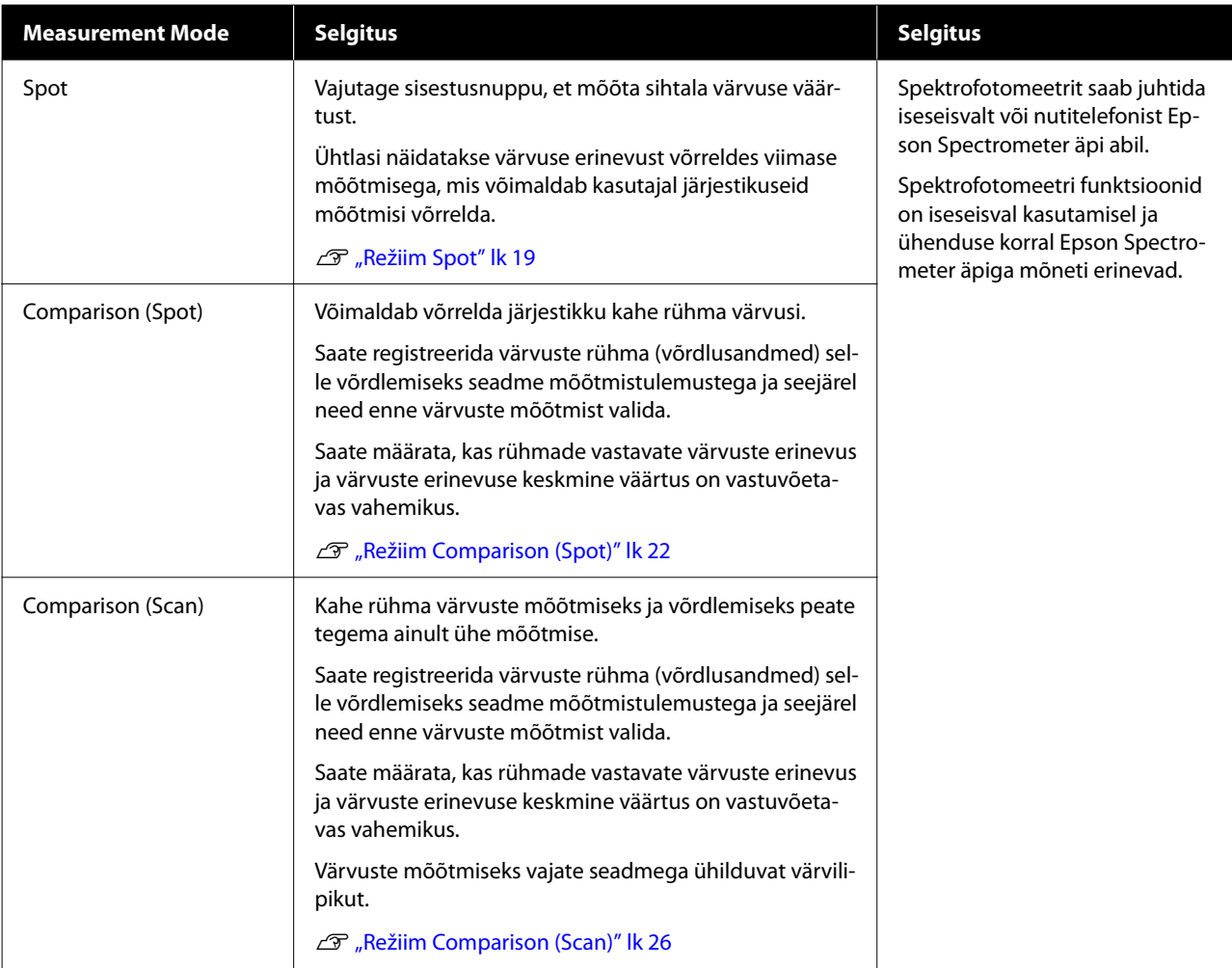

#### *Märkus.*

Ühendades seadme USB või Bluetoothi abil arvutiga, saate värvuste mõõtmistulemusi saata arvutisse.

Selleks peab äpp seadmega ühilduma. Värvuste mõõtmise ajal saadaolev Measurement Mode sõltub äpist. Lisateavet vaadake äpi dokumentatsioonist.

## **Measurement Mode ja algne kuva**

Selles jaotises kirjeldatakse algset kuva, mis on ekraanil värvuste mõõtmisel ainult selle seadmega. Allpool on loetletud tüüpilised kuvad. Kuvatav sisu võib sõltuvalt olukorrast varieeruda.

### <span id="page-13-0"></span>**Režiim Spot**

Ilmub värvuse mõõtmise kuva. Seade on valmis värvuse mõõtmiseks.

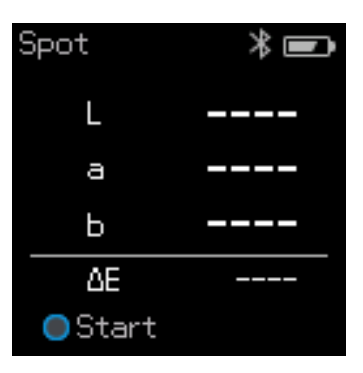

#### U["Režiim Spot" lk 19](#page-18-0)

### **Režiim Comparison (Spot) / režiim Comparison (Scan)**

Ilmub andmerühma valimise kuva. Valige navigeerimisnupu abil võrdlusallikana (viitena) kasutatav andmerühm ja vajutage kinnitamiseks sisestusnuppu. Kui ilmub menüükuva, vajutage värvuse mõõtmise kuva avamiseks sisestusnuppu.

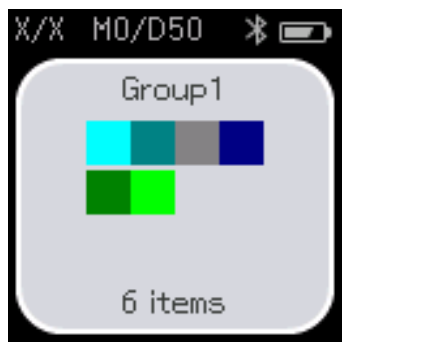

U["Režiim Comparison \(Spot\)" lk 22](#page-21-0)

U["Režiim Comparison \(Scan\)" lk 26](#page-25-0)

## **Menüükuva**

Menüükuva avamiseks võite tagasinuppu vajutada üks kord või mitu korda.

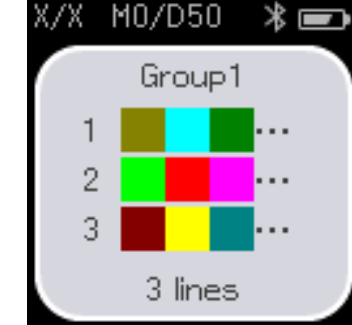

Režiim Comparison (Spot) Režiim Comparison (Scan)

<span id="page-14-0"></span>Pärast seadme sisselülitamist režiimis Comparison (Spot) või Comparison (Scan) saate selle kuva avada andmerühma valiku kuvalt, vajutades sisestusnuppu.

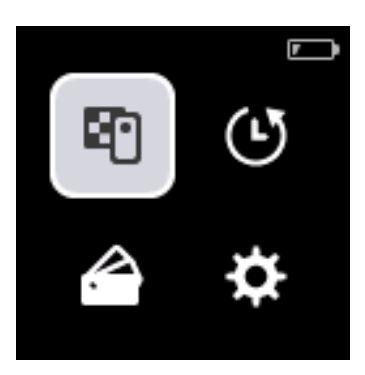

Valige navigeerimisnupu abil järgmine ikoon ja vajutage kinnitamiseks sisestusnuppu.

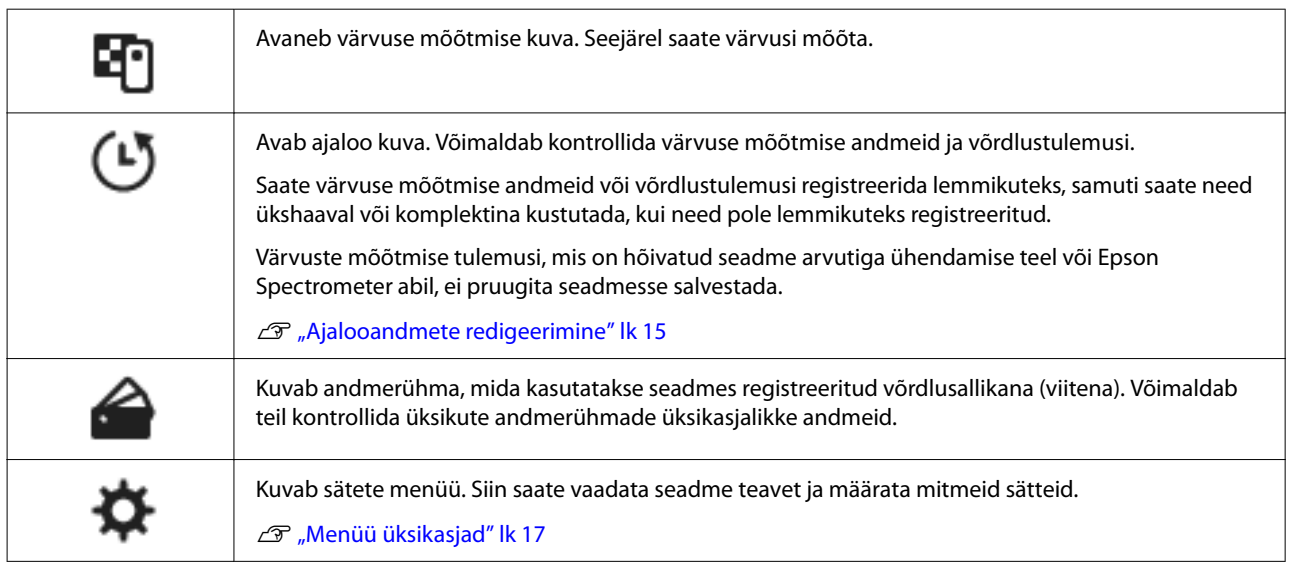

### **Ajalooandmete redigeerimine**

Ajaloo kuval saate kustutada seadme värvuste mõõtmise andmeid või võrdlustulemusi ning registreerida andmeid lemmikute hulka lisamiseks.

Pärast lemmikute hulka lisatavate andmete salvestamist võite registreerimata andmed kustutada, valides ajaloo kuval **Edit** - **Delete by Date** või **Delete All** režiimis Spot või **Edit** - **Delete the Data** või **Delete All** režiimis Comparison (Spot) või režiimis Comparison (Scan).

#### **Režiim Spot**

Valige ajaloo kuval **Edit**, valige **Delete by Date**, kui soovite kustutada üksiku andmerühma, valige kustutatav andmerühm ja kustutage see. Kõigi andmerühmade kustutamiseks valige **Delete All**.

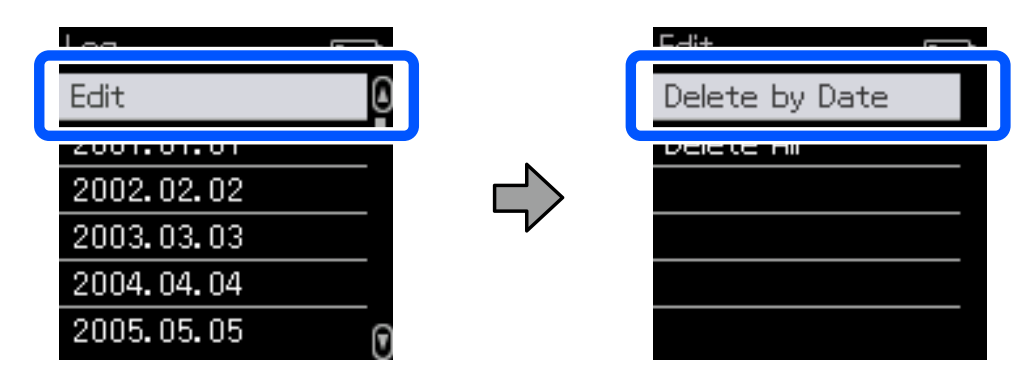

Säilitatavate värvusemõõtmise andmete identimiseks valige ajaloo kuvalt andmerühm, valige selle rühma värvuste mõõtmise andmete loendist andmed ja seejärel valige üksikasjalike andmete kuvalt  $\chi$ . Võite valida ka  $\bar{m}$ , et see kustutada.

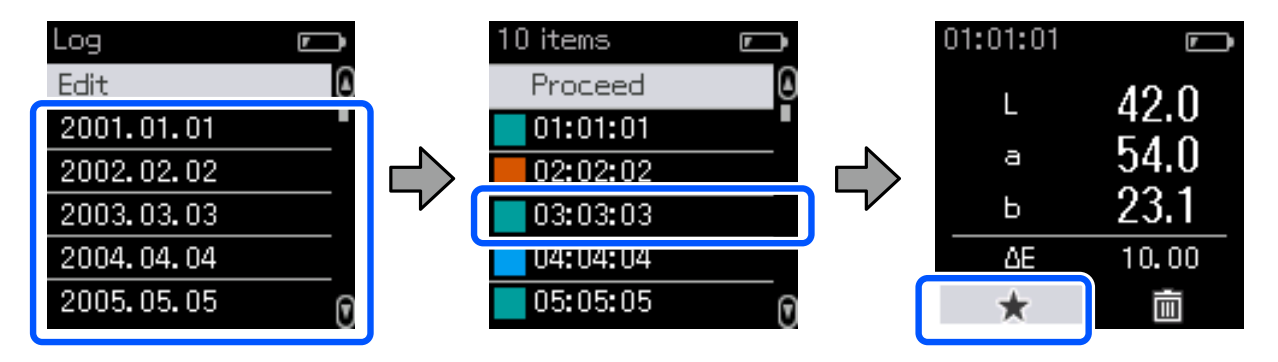

Naaske värvuse mõõtmise andmete loendi kuvale, kontrollige, kas säilitatavate andmete juures on  $\sqrt{\ }$ , valige **Proceed** ja vajutage sisestusnuppu.

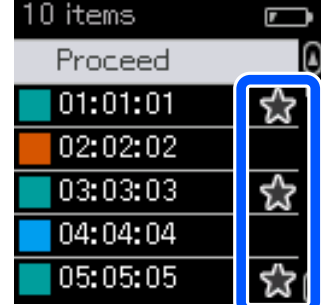

Andmed, mis pole lemmikutena registreeritud, saate kustutada, naastes ajaloo kuvale ja valides **Edit** - **Delete by Date** või **Delete All**.

#### <span id="page-16-0"></span>**Režiim Comparison (Spot) / režiim Comparison (Scan)**

Valige ajaloo kuval **Edit** ja seejärel valige **Delete the Data**, **Delete All** või **Favorite**.

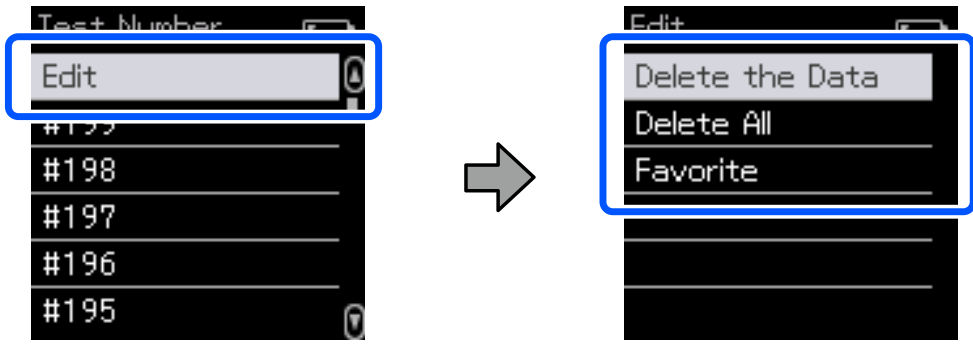

Andmete võrdlemise tulemuste ükshaaval kustutamiseks valige **Delete the Data**, valige võrdlustulemuste rühm, mille soovite kustutada, ja vajutage sisestusnuppu.

Andmete võrdlustulemuste lemmikmuks registreerimiseks valige **Favorite**, valige võrdlustulemuste rühm, mille soovite registreerida, ja vajutage sisestusnuppu.

Kui soovite korraga kustutada kõik andmete võrdlustulemused, mida pole lemmikuks registreeritud, valige **Delete All** ja vajutage sisestusnuppu.

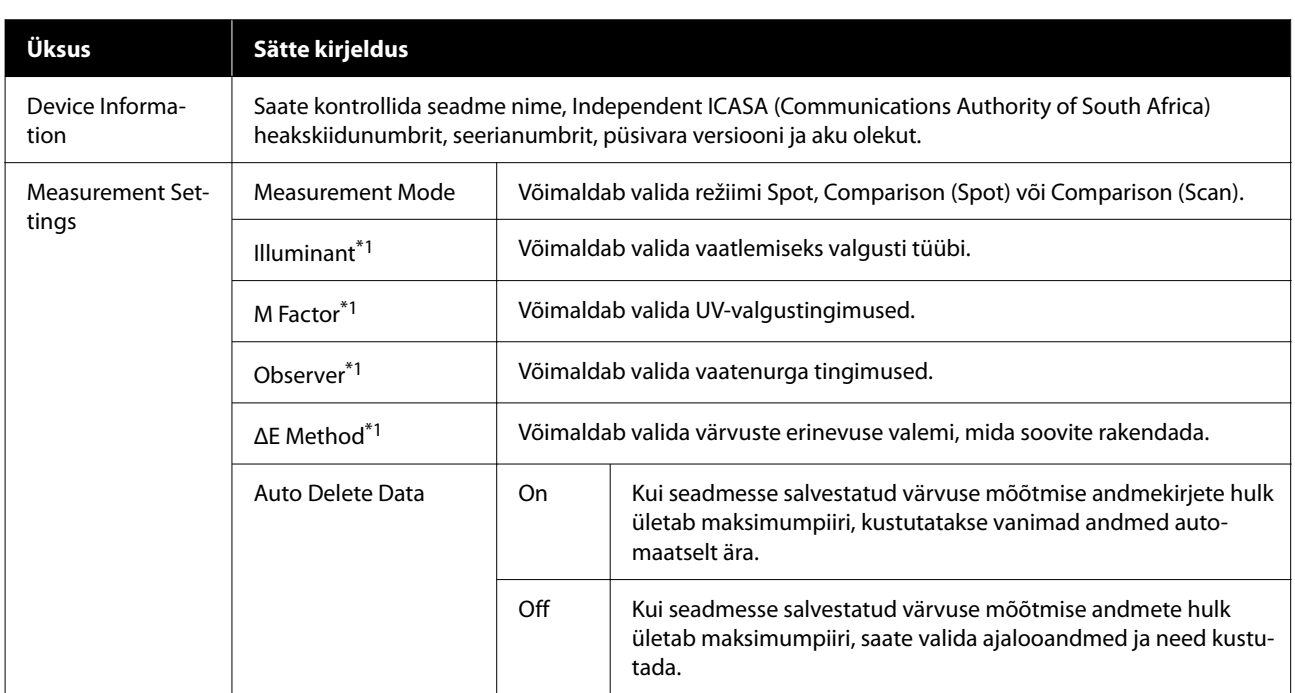

### **Menüü üksikasjad**

#### **Spektrofotomeetri peamised andmed**

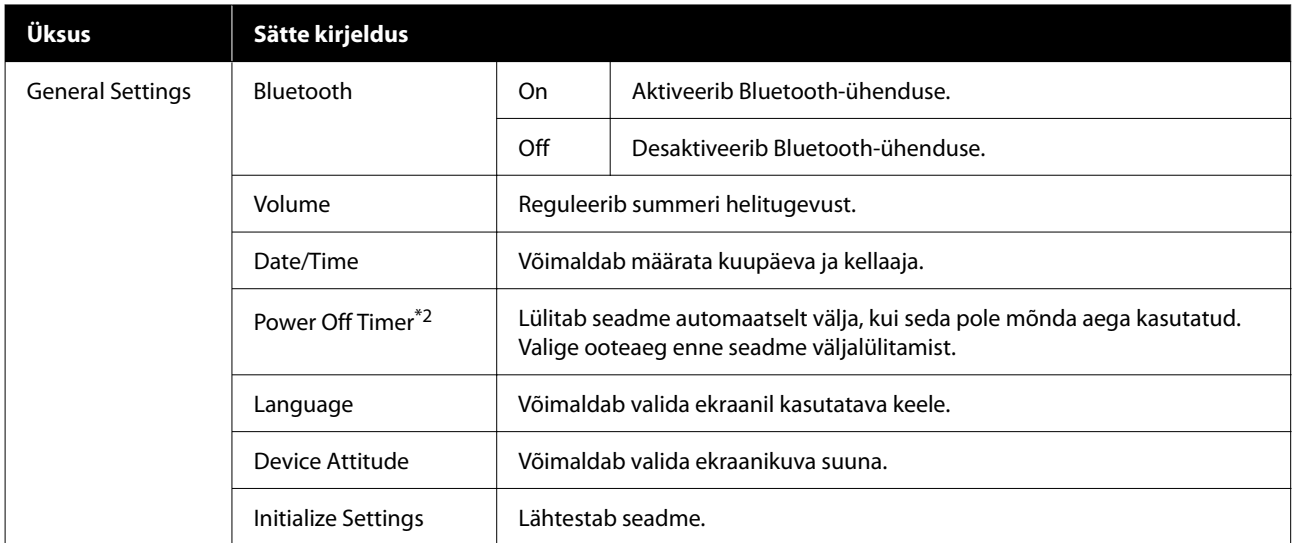

\* 1: säte on saadaval ainult režiimis Spot.

\* 2: saate muuta toitehalduse rakendamise aega. Tõstmine mõjutab toote energiatõhusust. Enne muutmist arvestage alati keskkonnaga.

## <span id="page-18-0"></span>**Režiim Spot**

Mõõdab sihtvärvuse ja kuvab selle L\*a\*b\* väärtused. Näitab ka värvuste erinevust (ΔE\*) võrreldes eelmise mõõtmisega, võimaldades kahte värvust võrrelda.

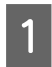

1 Lülitage seade sisse.

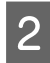

B Järgige ekraanile kuvatavaid kalibreerimisjuhiseid, kui need ilmuvad. Kalibreerimise lõppedes ilmub värvuse mõõtmise kuva.

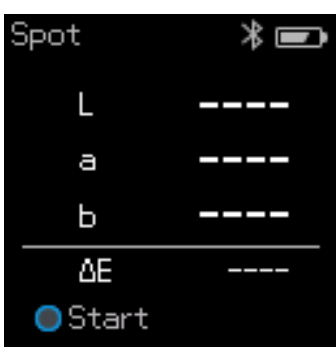

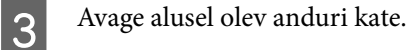

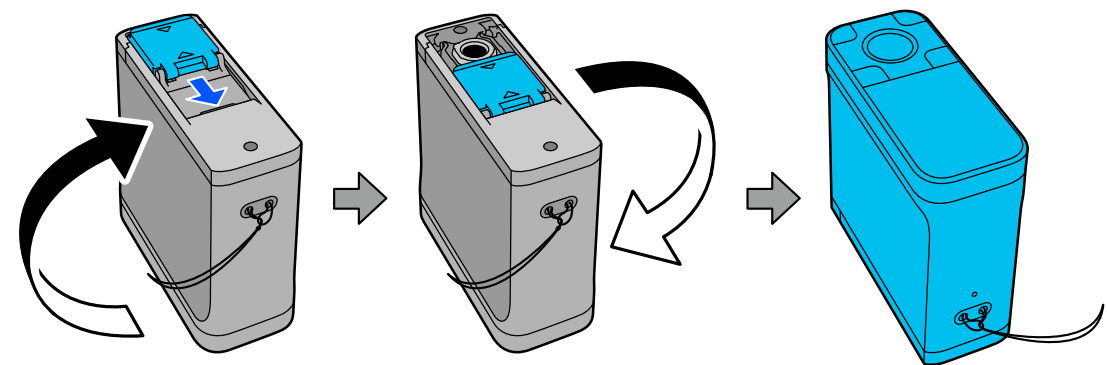

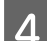

D Asetage andur esemele, mida soovite mõõta.

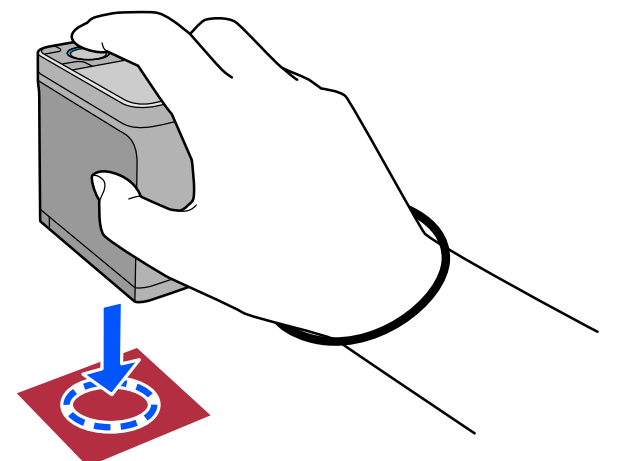

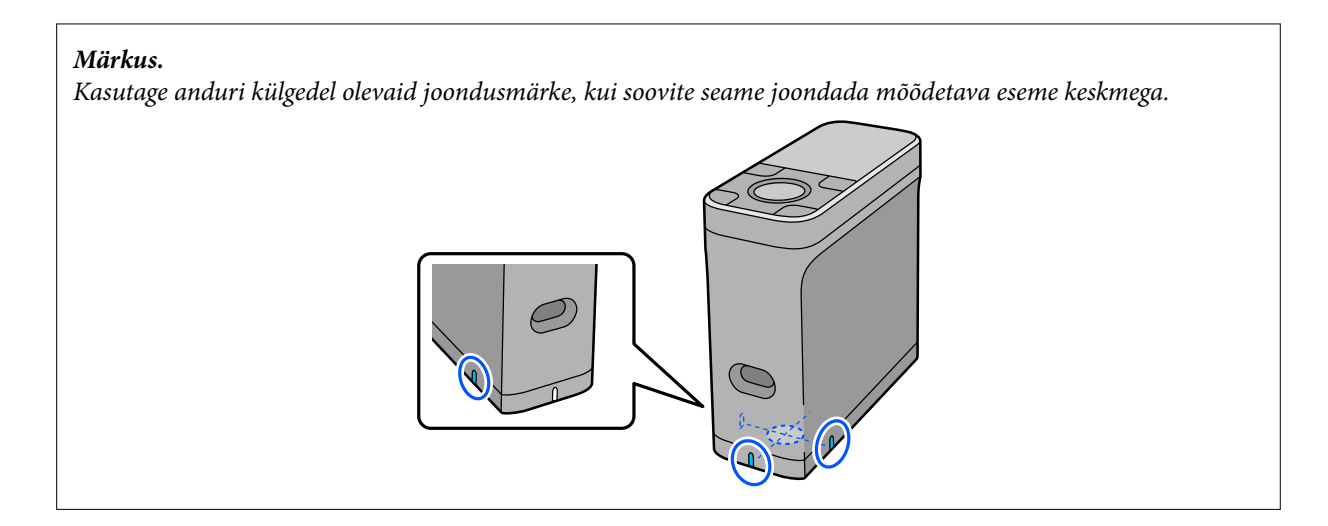

E Vajutage sisestusnuppu.

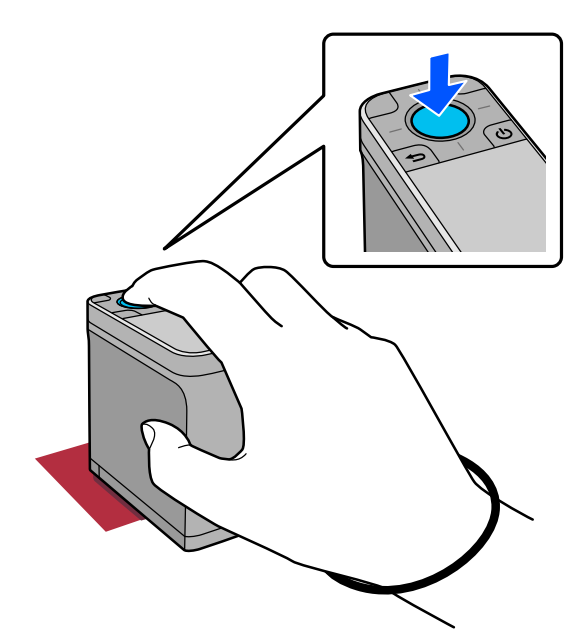

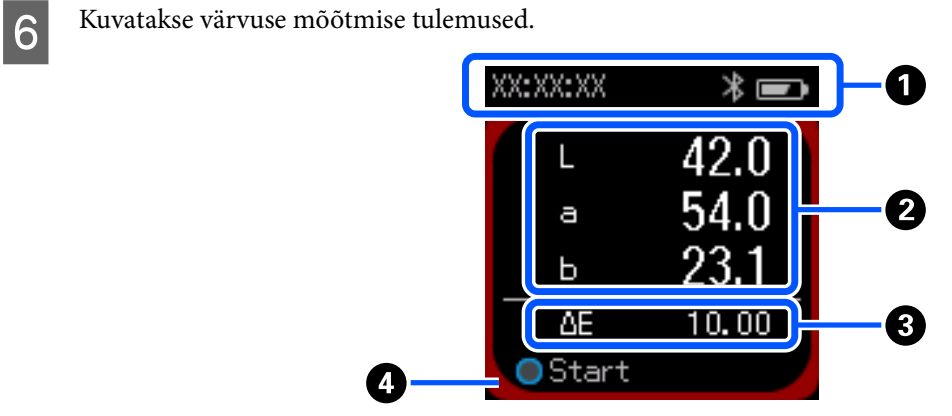

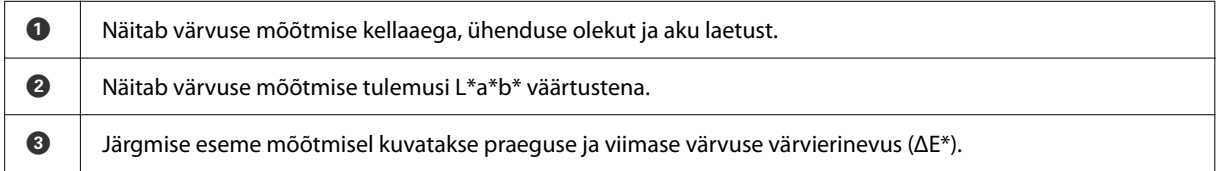

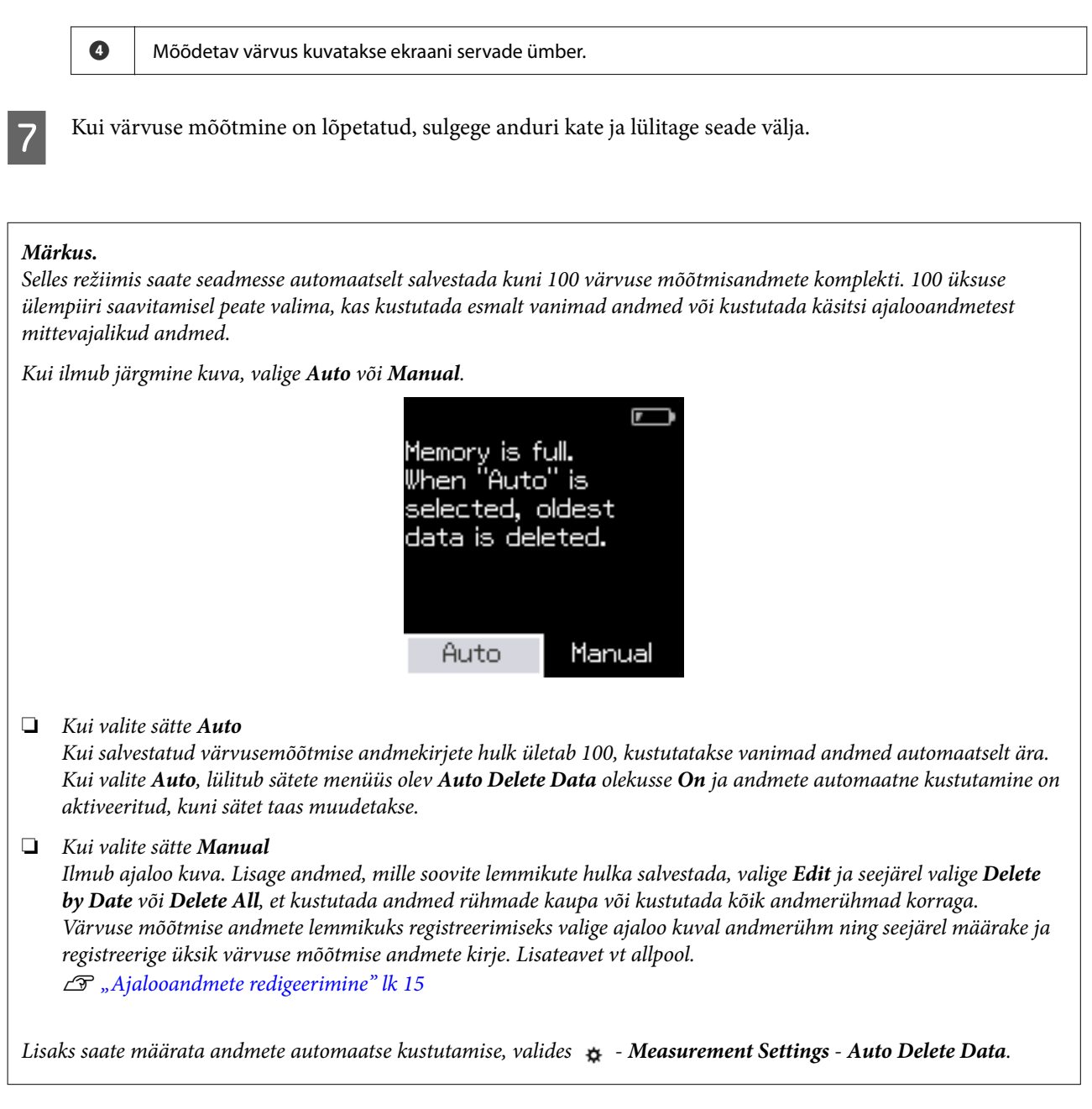

## <span id="page-21-0"></span>**Režiim Comparison (Spot)**

Võimaldab võrrelda kahe järjestikuse rühma värvusi. Saate registreerida värvuste rühma (võrdlusandmed) selle võrdlemiseks seadme mõõtmistulemustega ja seejärel need enne värvuste mõõtmist valida. Saate määrata, kas rühmade vastavate värvuste erinevus ja värvuste erinevuse keskmine väärtus on määratud vahemikust suurem või väiksem.

*Märkus.*

Andmerühmade arv, mida saate registreerida, ja värvuste arv igas andmerühmas on sama mis režiimis Comparison (Scan); kuni 3 rühma ja igas rühmas 80 värvi.

A Registreerige rühm allika värvuse (võrdlusandmete) ja seadme Passing Value võrdlemiseks, mis on saadud nutitelefoni Epson Spectrometer äpist või seadmega ühilduvast äpist.

Lisateavet leiate äpi spikrist või dokumentatsioonist.

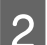

B Tehke hulk värvuste mõõtmisi, mida soovite võrrelda.

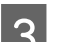

Lülitage seade sisse.

Järgige ekraanile kuvatavaid kalibreerimisjuhiseid, kui need ilmuvad.

E Andmerühma valikukuval valige navigeerimisnupu abil võrdlusallikana kasutatav andmerühm ja vajutage kinnitamiseks sisestusnuppu.

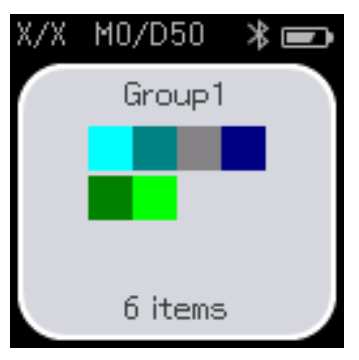

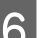

F Valige menüükuvalt värvuse mõõtmise ikoon, et avada värvuse mõõtmise kuva.

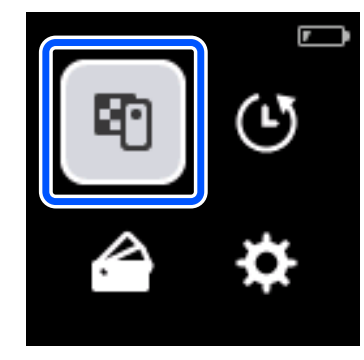

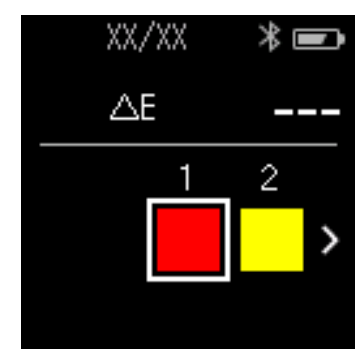

#### **Režiim Comparison (Spot)**

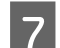

Avage alusel olev anduri kate.

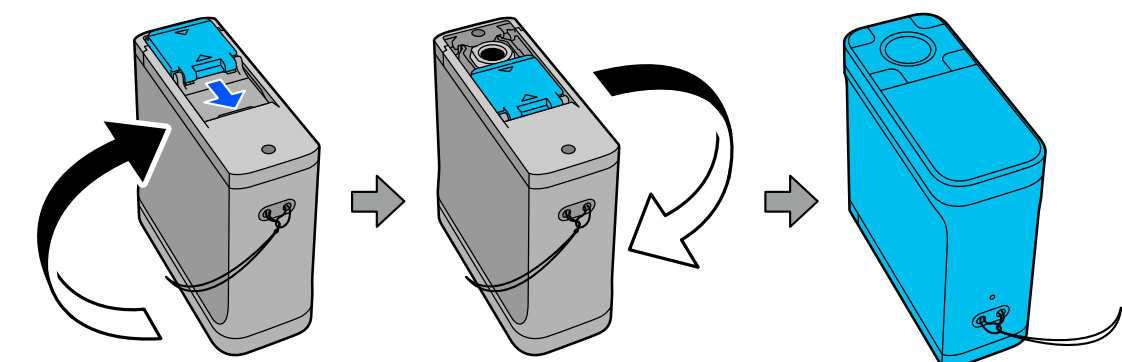

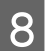

Asetage andur esemele, mida soovite mõõta.

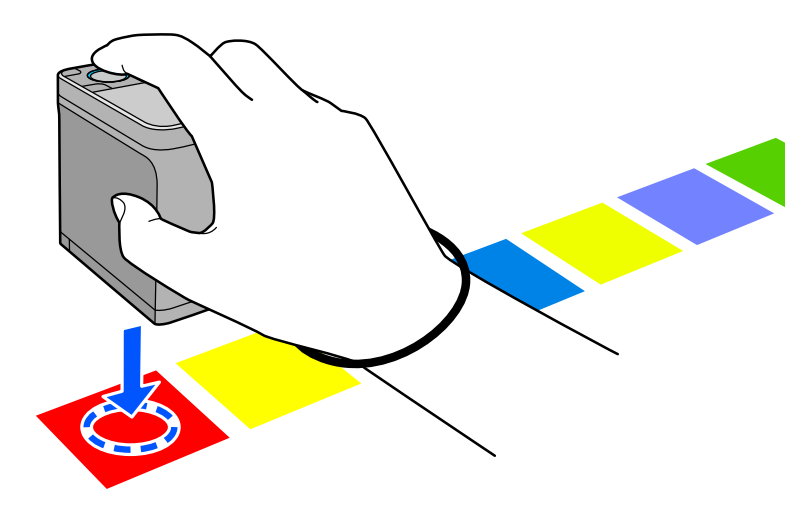

#### *Märkus.*

Kasutage anduri külgedel olevaid joondusmärke, kui soovite seame joondada mõõdetava eseme keskmega.

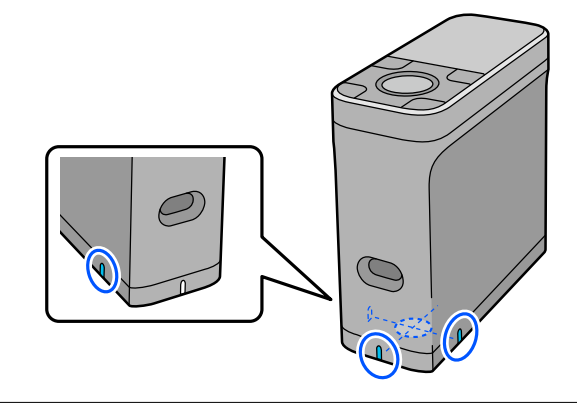

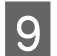

**9** Vajutage sisestusnuppu.

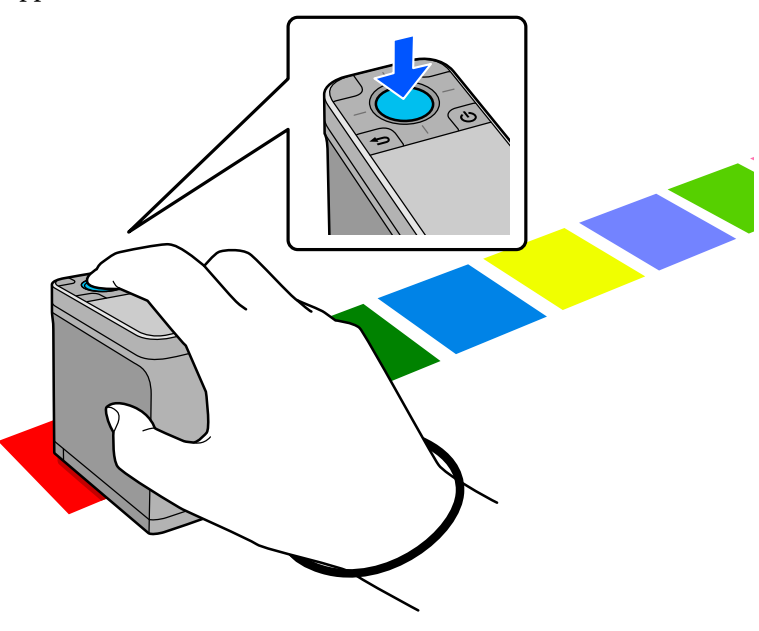

J Kuvatakse võrdlusallika (viide) värvuse ja mõõdetud värvuse võrdluse tulemused. Pärast seda ilmub järgmine värvuse mõõtmise kuva.

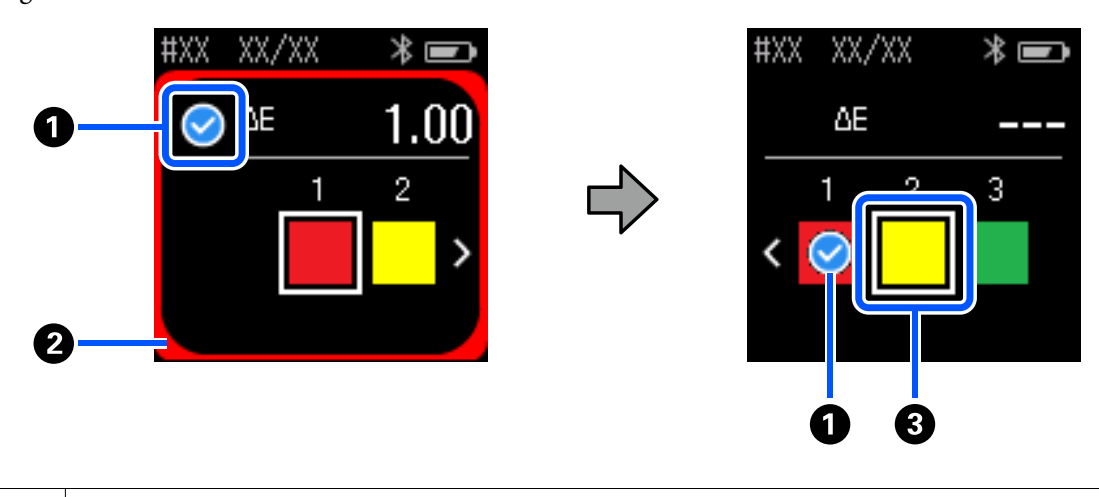

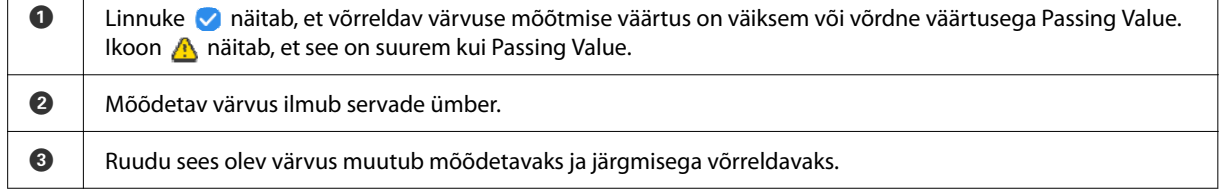

Kui värvuse mõõtmise tulemus on  $\bullet$  või  $\bullet$ , liiguvad allika andmed automaatselt järgmisele värvusele. Asetage seade järgmisele mõõdetavale esemele ja vajutage sisestusnuppu. Kui soovite värvust uuesti mõõta, kasutage navigeerimisnuppu, et viia fookus eelmisele võrdlusvärvile ja mõõtke värvust uuesti.

Kui värvuse mõõtmine on lõppenud, vajutage tulemuste kontrollimiseks sisestusnuppu.

Kui rühmade vastavate värvuste keskmine värvide erinevus on suurem kui Passing Value, kuvatakse ekraani ülaosas keskmise värvuste erinevuse kõrvale . Kui värvute erinevus on väiksem kui Passing Value, siis seda ei kuvata.

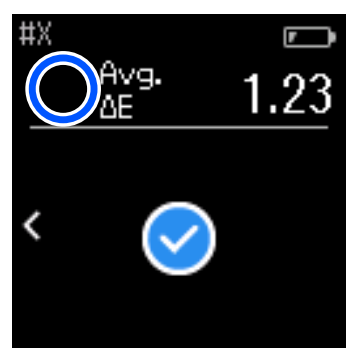

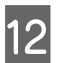

L Sulgege anduri kate ja lülitage seade välja.

#### *Märkus.*

- ❏ Ajaloo kuval saate kontrollida üksikute värvuste mõõtmisväärtusi, naastes menüükuvale.
- ❏ Selles režiimis saate seadmesse automaatselt salvestada kuni 500 värvuse mõõtmise andmed, sealhulgas režiimis Comparison (Scan) mõõdetud andmed. 500 üksuse ülempiiri saavitamisel peate valima, kas kustutada esmalt vanimad andmed või kustutada käsitsi ajalooandmetest mittevajalikud andmed. Kui ilmub järgmine kuva, valige *Auto* või *Manual*.

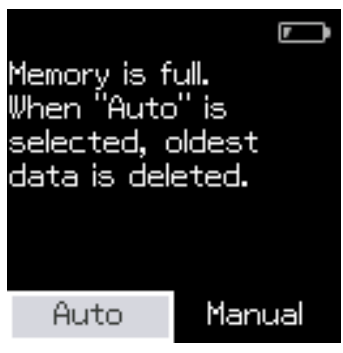

#### ❏ Kui valite sätte *Auto*

Kui salvestatud värvuse mõõtmise andmekirjete hulk ületab 500 (500 värvi), kustutatakse vanimad andmed automaatselt ära.

Kui valite *Auto*, lülitub sätete menüüs olev *Auto Delete Data* olekusse *On* ja andmete automaatne kustutamine on aktiveeritud, kuni sätet taas muudetakse.

#### ❏ Kui valite sätte *Manual*

Ilmub värvuste rühma (võrdlusandmete) valikukuva. Valige rühm, mille ajalooandmed soovite kustutada; seejärel ilmub selle rühma värvuste mõõtmise ajalugu. Valige *Edit* ja seejärel valige *Delete the Data*, *Delete All* või *Favorite*.

Kui registreerite andmeid, mida soovite säilitada, *Favorite* alla, ei kustutata neid andmeid isegi siis, kui valite *Delete All*. Lisateavet vt allpool.

U["Ajalooandmete redigeerimine" lk 15](#page-14-0)

Lisaks saate määrata andmete automaatse kustutamise, valides - *Measurement Settings* - *Auto Delete Data*.

## <span id="page-25-0"></span>**Režiim Comparison (Scan)**

Kahe rühma värvuste võrdlemiseks peate tegema ainult ühe mõõtmise. Saate registreerida värvuste rühma võrdlemiseks seadme mõõtmistulemustega ja seejärel need enne värvuste mõõtmist valida. Saate määrata, kas rühmade vastavate värvuste erinevus ja värvuste erinevuse keskmine väärtus on määratud vahemikust suurem või väiksem.

#### *Märkus.*

- ❏ Andmerühmade arv, mida saate registreerida, ja värvuste arv igas andmerühmas on sama mis režiimis Comparison (Spot); kuni 3 rühma ja igas rühmas 80 värvi.
- ❏ Kui kasutate värvuse mõõtmise lipiku mustri printimiseks värvilist kandjat või tindiga halvasti küllastuvat kandjat, ei toimu värvuse mõõtmise skannimine õigesti.
- ❏ Võite värvuse mõõtmise skannimise juhist vaadata veebis olevast videojuhendist. Juurdepääs videole on järgmiselt URL-ilt.
	- $\rightarrow$  <https://www.epson-biz.com/?prd=sd-10&inf=playlist>

## **Ettevalmistus skannimisega värvuse mõõtmiseks**

A Registreerige rühm allika värvuse (võrdlusandmete) ja seadme Passing Value võrdlemiseks, mis on saadud nutitelefoni Epson Spectrometer äpist või seadmega ühilduvast äpist.

Lisateavet leiate äpi spikrist või dokumentatsioonist.

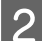

B Valmistage ette värvuse mõõtmise lipiku muster, mida soovite võrrelda.

Selle režiimi kasutamiseks ilma arvutiäpiga linkimata peate looma lipiku mustri, mis vastab järgmistele tingimustele.

#### **Värvilipiku suurus**

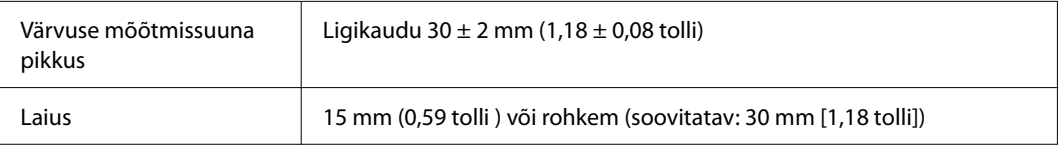

#### **Ääris lipiku alguses (välja arvatud lipiku ülaosas)**

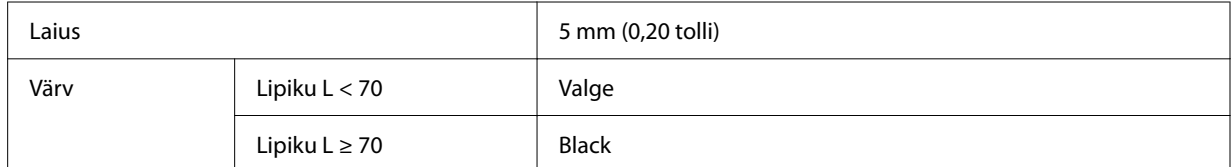

#### **Muud tingimused**

- ❏ Veenduge, et liikurea lõpus on ühel lipikul (30 mm [1,18 tolli]) valge veeris.
- ❏ Lipikute arv ei tohi ületada 10 tk rea kohta ja iga rea pikkus koos viimase piiriga ei tohi olla üle 400 mm (15,7 tolli).
- ❏ Kui lipik ulatub mitmesse ritta, paigutage see all vasakul väljapoole.

<span id="page-26-0"></span>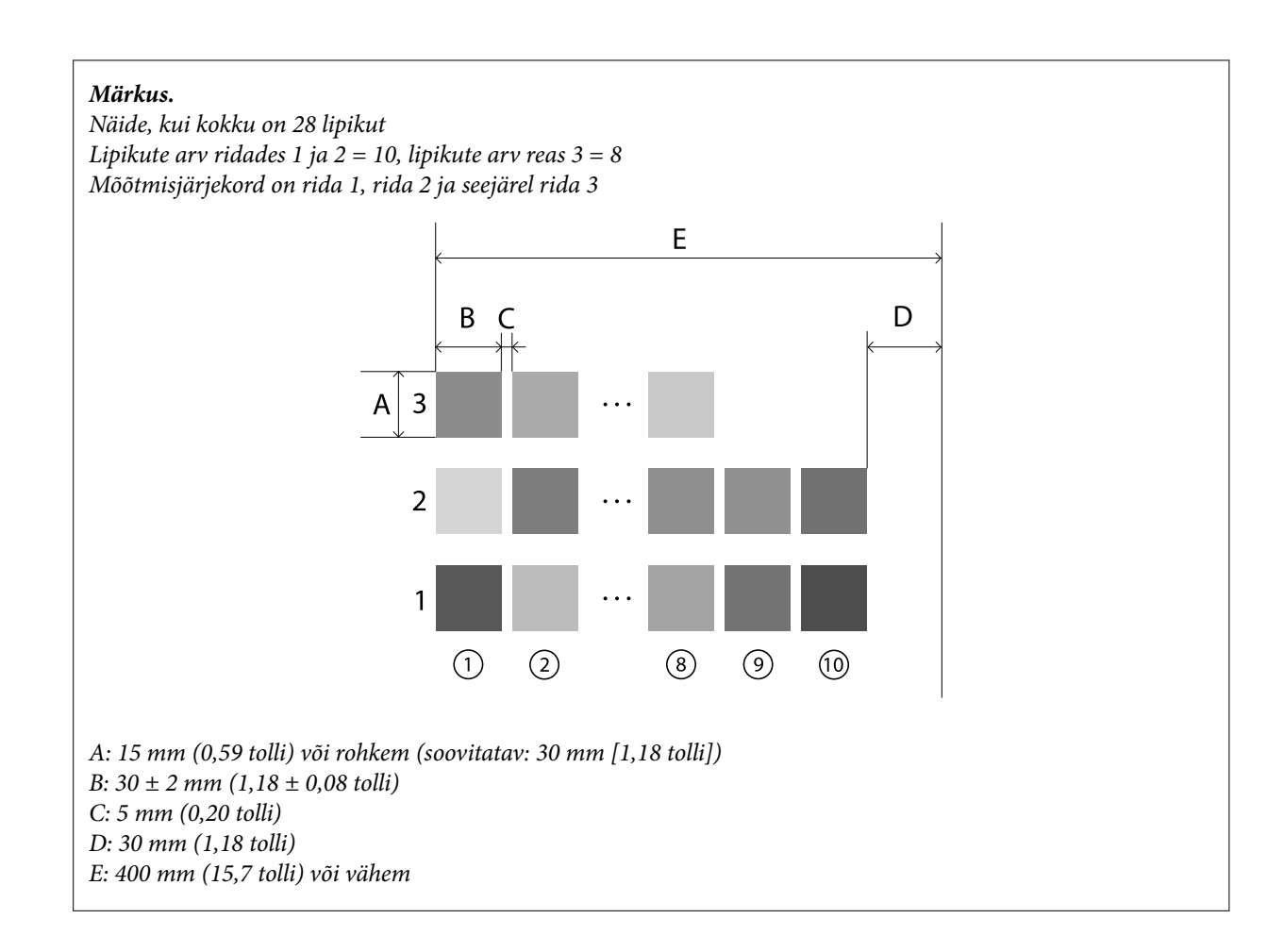

## **Värvuse mõõtmine skannimisega**

Lülitage seade sisse.

B Järgige ekraanile kuvatavaid kalibreerimisjuhiseid, kui need ilmuvad.

Andmerühma valikukuval valige navigeerimisnupu abil võrdlusallikana kasutatav andmerühm ja vajutage<br>kinnitamiseks sisestusnuppu kinnitamiseks sisestusnuppu.

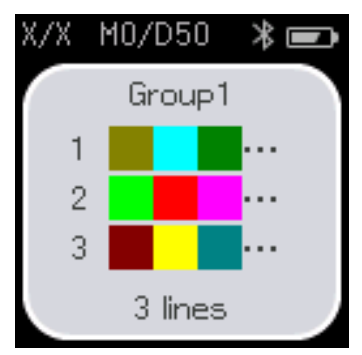

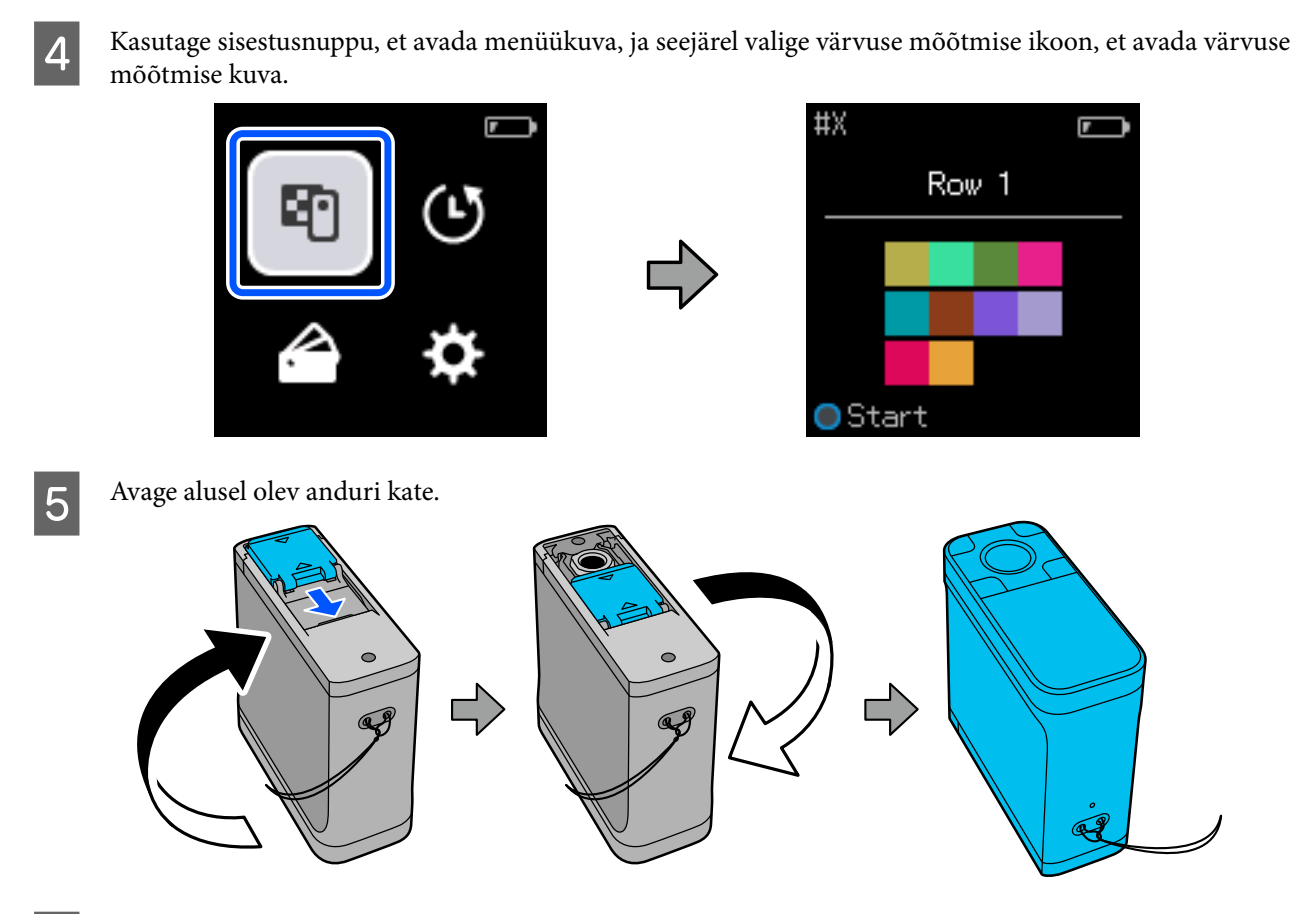

F Asetage värvuse mõõtmise lipiku muster tasasele pinnale ja asetage sellele joonlaud, et vältida liikumist.

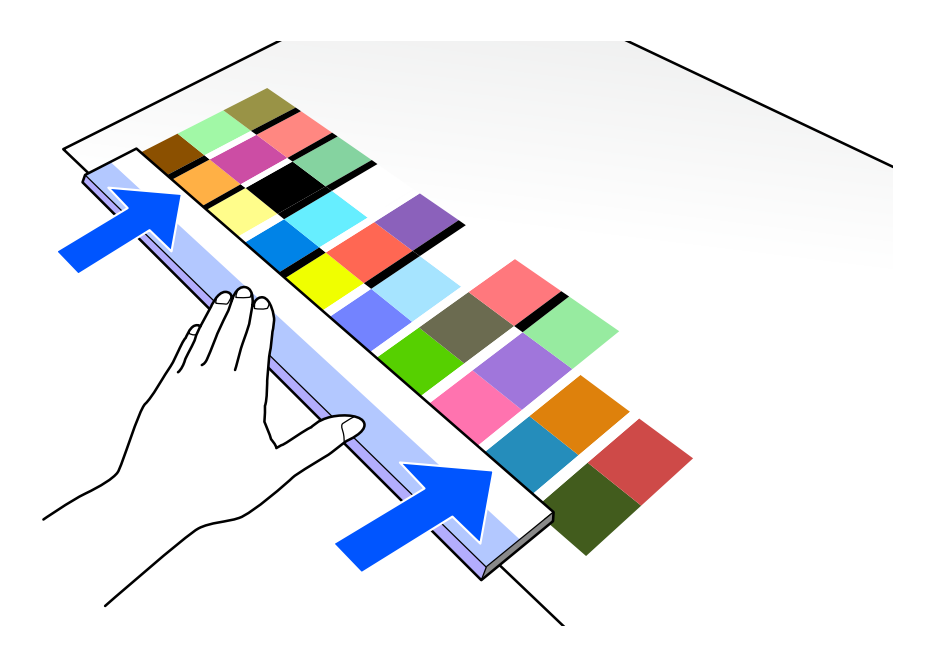

G Asetage andur esimesel real ülal olevale lipikule.

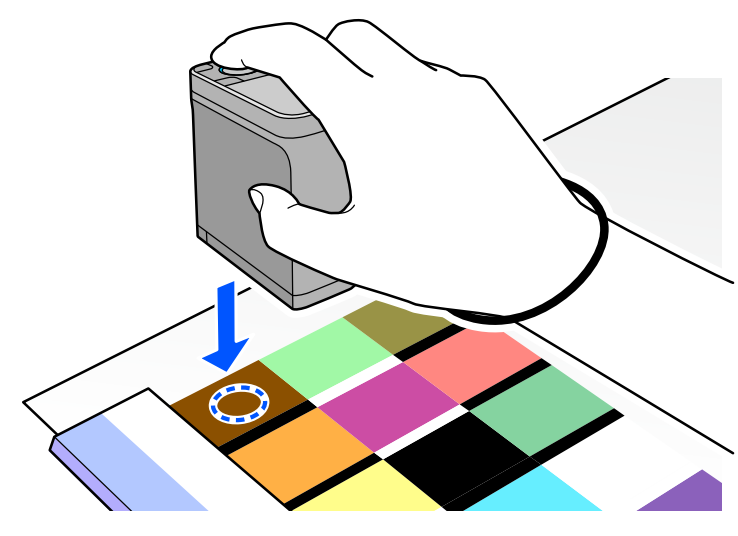

#### *Märkus.*

Kasutage anduri külgedel olevaid joondusmärke, kui soovite seame joondada mõõdetava eseme keskmega.

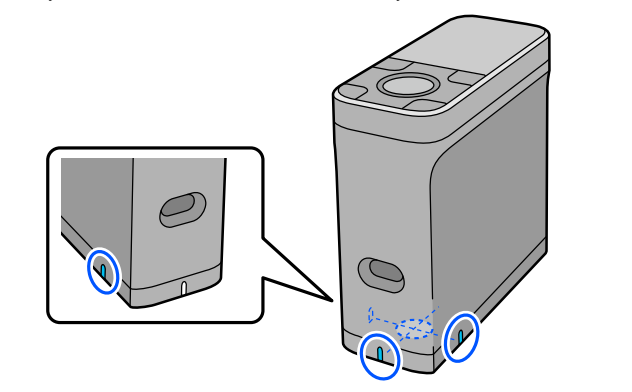

B Vajutage sisestusnuppu ja vabastage see.

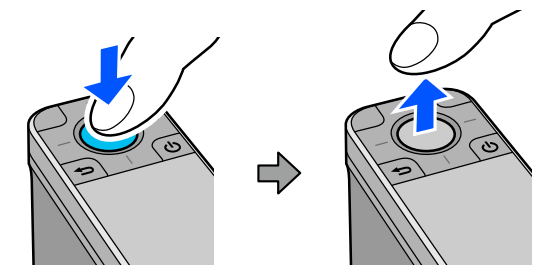

I Liigutage seadet piki joonlauda kuni teises otsas oleva piirini. Liigutage seadet kiirusega umbes 5 cm (2 tolli) sekundis. Kui ühes reas on 10 lipikut, proovige ühe värvirea mõõtmiseks kulutada umbes 8 sekundit.

Kui seade jõuab rea piirini, lõpeb esimese rea värvuste mõõtmine automaatselt.

#### *Märkus.*

Võite rea mõõtmise lõpetamiseks vajutada ka sisestusnuppu, et mitte oodata automaatset lõppemist.

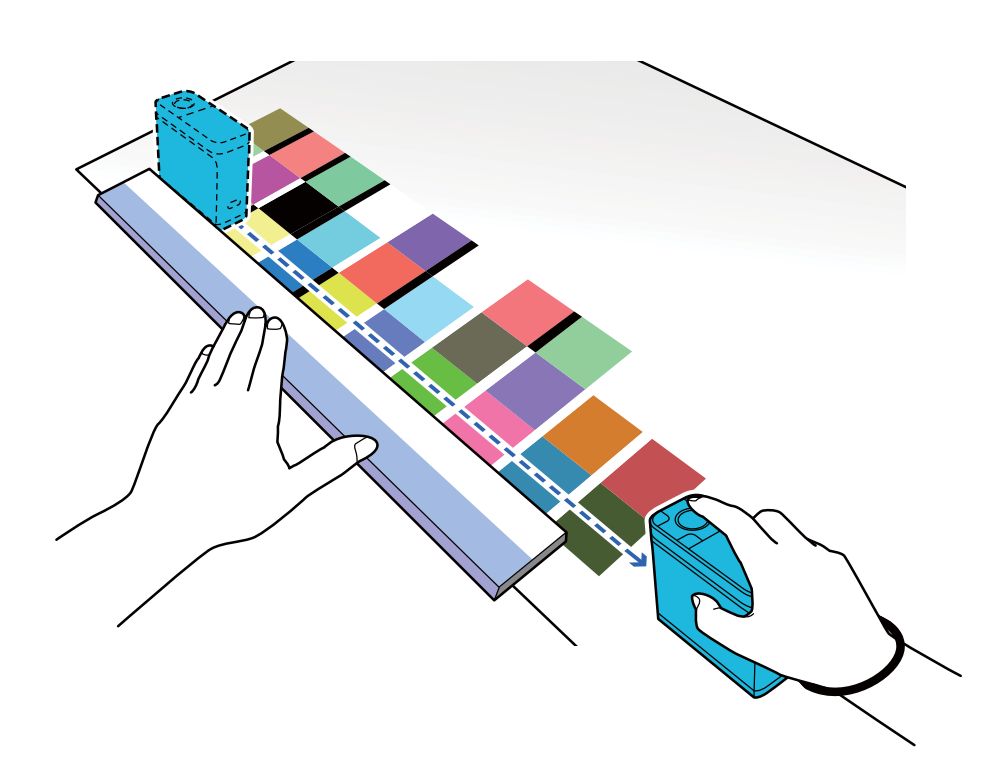

#### *Märkus.*

#### **Libisematu pinnaga paberi, näiteks läikiva paberi mõõtmisel toimige järgmiselt**

Sõltuvalt paberitüübist, millele värvimõõtmise lipiku muster on prinditud, võib värvimõõtmine seadme libisemisel tekkivast hõõrdest põhjustatud vibratsiooni tõttu ebaõnnestuda. Sel juhul pange valmis kaks lehte A3-formaadis tavapaberit.

Asetage paberilehed üksteisega paralleelselt mõõdetava joone kummagi külje äärde, nii et paberilehtede vahele jääb umbes 2 cm (0,8 tolli) laiune pilu. Veenduge, et mõõdetav lipiku muster asetseb paberite vahelise pilu keskel.

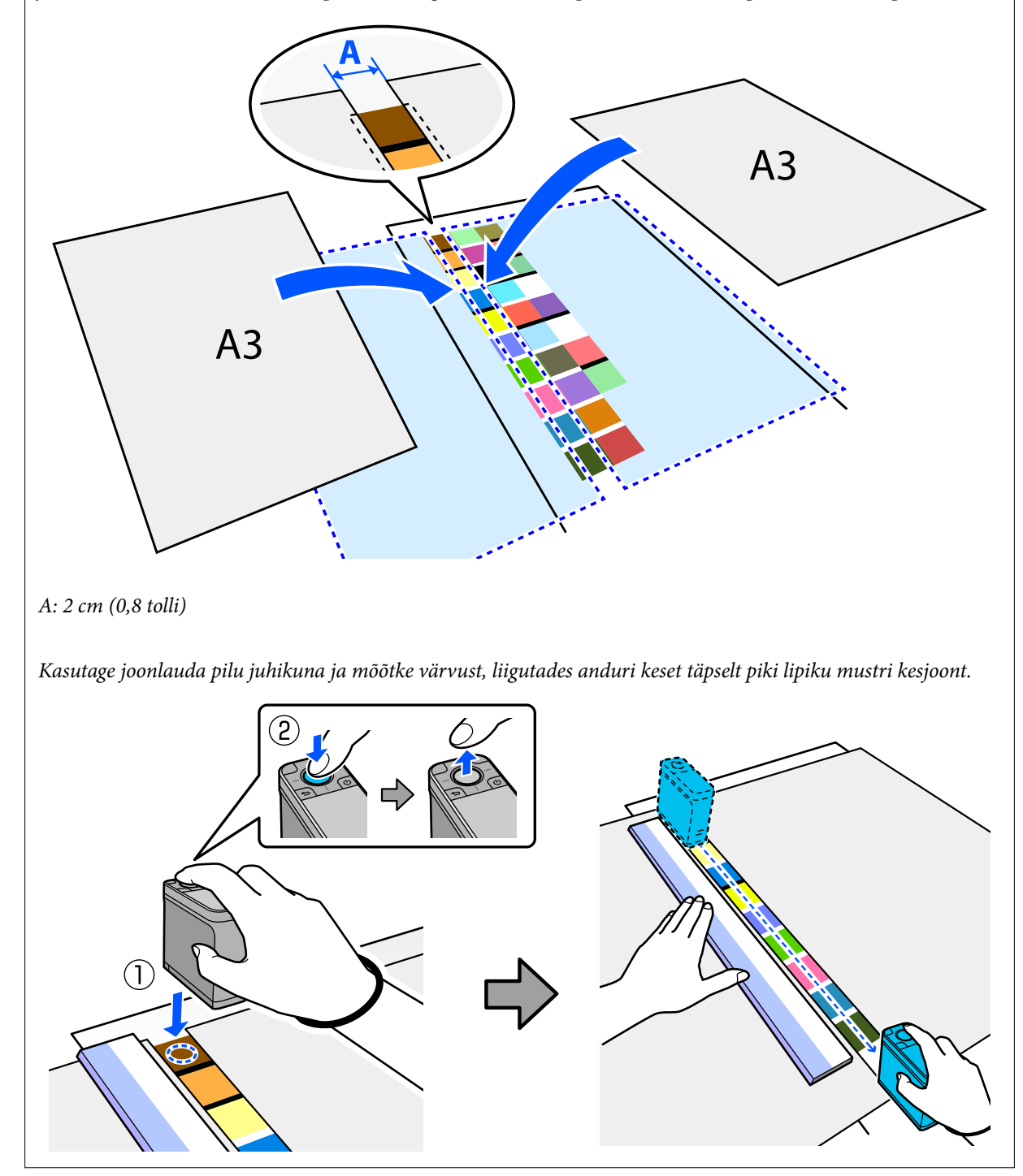

10 Kui olete ühe rea mõõtmise lõpetanud, kuvatakse selle rea iga värvuse võrdlustulemused.<br>#X

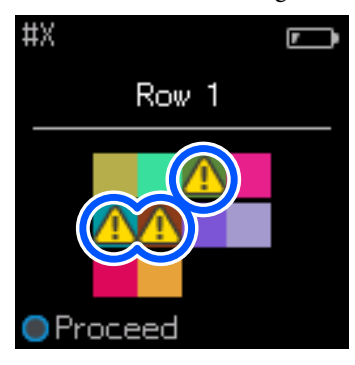

Kui mõni võrreldud ridade värvuste mõõteväärtus ületab väärtust Passing Value, ilmub 4. Vajutage sisestusnuppu, et liikuda võrdlusallika andmete järgmisele reale.

Paigutage seade järgmise rea algusesse ja korrake toiminguid alates punktist 6, et mõõta kõiki ridu.

12 Kui viimase rea mõõtmine on lõpetatud, vajutage sisestusnuppu, et kontrollida tulemusi.

Kui rühmade vastavate värvuste keskmine värvide erinevus on suurem kui Passing Value, kuvatakse ekraani ülaosas keskmise värvuste erinevuse kõrvale . Kui värvute erinevus on väiksem kui Passing Value, siis seda ei kuvata.

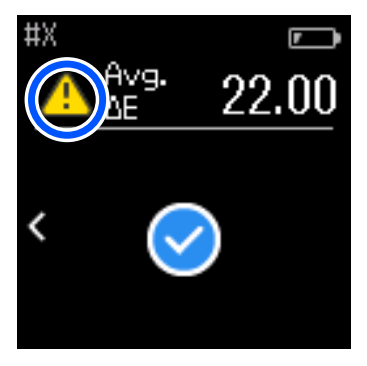

13 Sulgege anduri kate ja lülitage seade välja.

#### *Märkus.*

❏ Ajaloo kuval saate kontrollida üksikute värvuste mõõtmisväärtusi, naastes menüükuvale.

❏ Selles režiimis saate seadmesse automaatselt salvestada kuni 500 värvuse mõõtmise andmed, sealhulgas režiimis Comparison (Spot) mõõdetud andmed. 500 üksuse ülempiiri saavitamisel peate valima, kas kustutada esmalt vanimad andmed või kustutada käsitsi ajalooandmetest mittevajalikud andmed. Kui ilmub järgmine kuva, valige *Auto* või *Manual*.

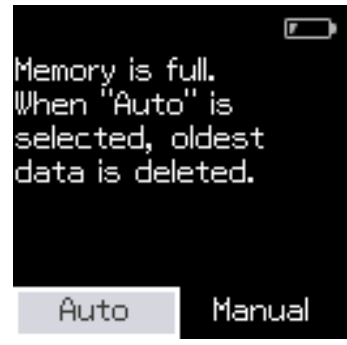

❏ Kui valite sätte *Auto* Kui salvestatud värvuse mõõtmise andmekirjete hulk ületab 500 (500 värvi), kustutatakse vanimad andmed

automaatselt ära. Kui valite *Auto*, lülitub sätete menüüs olev *Auto Delete Data* olekusse *On* ja andmete automaatne kustutamine on aktiveeritud, kuni sätet taas muudetakse.

❏ Kui valite sätte *Manual*

Ilmub värvuste rühma (võrdlusandmete) valikukuva. Valige rühm, mille ajalooandmed soovite kustutada; seejärel ilmub selle rühma värvuste mõõtmise ajalugu. Valige *Edit* ja seejärel valige *Delete the Data*, *Delete All* või *Favorite*.

Kui registreerite andmeid, mida soovite säilitada, *Favorite* alla, ei kustutata neid andmeid isegi siis, kui valite *Delete All*. Lisateavet vt allpool.

 $\mathcal{F}$ , Ajalooandmete redigeerimine" lk 15

Lisaks saate määrata andmete automaatse kustutamise, valides - *Measurement Settings* - *Auto Delete Data*.

❏ Kui printite värvikaardi printeri värvide sobitamiseks või ICC-profiili loomiseks äpist, mis seda seadet toetab, prinditakse välja värvikaart, millel pole lipikute vahelist piiri. Värvikaardi puhul, millel pole lipikute vahelist piiri, on värvuste mõõtmise protseduur sama nagu kirjeldatud ülal sammudes 6–9. Üksikasjad värvikaardi printimise kohta äpsti ja värvuste mõõtmise kohta leiate äpi dokumentatsioonist.

## <span id="page-33-0"></span>**Hooldus**

#### **V** Oluline.

Ärge hooldage ega demonteerige seadet viisil, mida pole allpool kirjeldatud. Vastasel korral ei pruugi seade enam korralikult töötada.

## **Välispinna puhastamine**

Kui seadme välispind on määrdunud, pühkige seda kuiva või vees niisutatud ja korralikult välja väänatud lapiga.

#### *O Oluline.*

- ❏ Ärge kasutage lenduvaid kemikaale, nagu alkohol või vedeldi, ega ka neutraalseid detergente. Need ained võivad seadme toimimist mõjutada.
- ❏ Vältige vee sattumist seadmesse. Vastasel korral ei pruugi seade enam korralikult töötada.
- ❏ Ärge pihustage seadme peale määrdeid ega muid aineid. Vastasel korral võib seade või selle vooluahelad saada kahjustada, mis võib takistada seadme nõuetekohast toimimist.

**1** Veenduge, et seade on välja lülitatud.

Võtke USB-kaabel lahti, kui see on ühendatud.

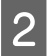

B Pühkige seadme välispinda kuiva või vees niisutatud ja korralikult välja väänatud lapiga.

## **Anduri puhastamine**

Korduv värvuste mõõtmine võib põhjustada tolmu või muude materjalide sattumist anduri piirkonda, mis võib põhjustada mõõtmise täpsuse vähenemist ja talituse halvenemist. Kontrollige perioodiliselt anduri piirkonda. Kui märkate tolmu või muid materjale või kui kuvatakse hooldusteade, toimige järgmiselt.

#### *O Oluline.*

Ärge kasutage lenduvaid kemikaale, nagu alkohol või vedeldi, ega ka neutraalseid detergente ja vett. Need ained võivad seadme toimimist mõjutada.

#### *Märkus.*

Pärast värvuste mõõtmist sulgege kindlasti seadme alusel olev anduri kate, et vältida tolmu või muude materjalide sattumist andurisse.

Veenduge, et seade on välja lülitatud.

Võtke USB-kaabel lahti, kui see on ühendatud.

**Hooldus**

<span id="page-34-0"></span>2 Avage anduri kate.

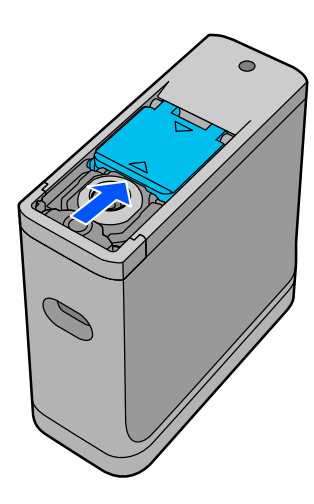

C Eemalade tolm anduri seest ja ümbrusesest suruõhuga, kasutades kaamerate jaoks müügilolevat õhuballooni, nagu on näidatud järgmisel illustratsioonil.

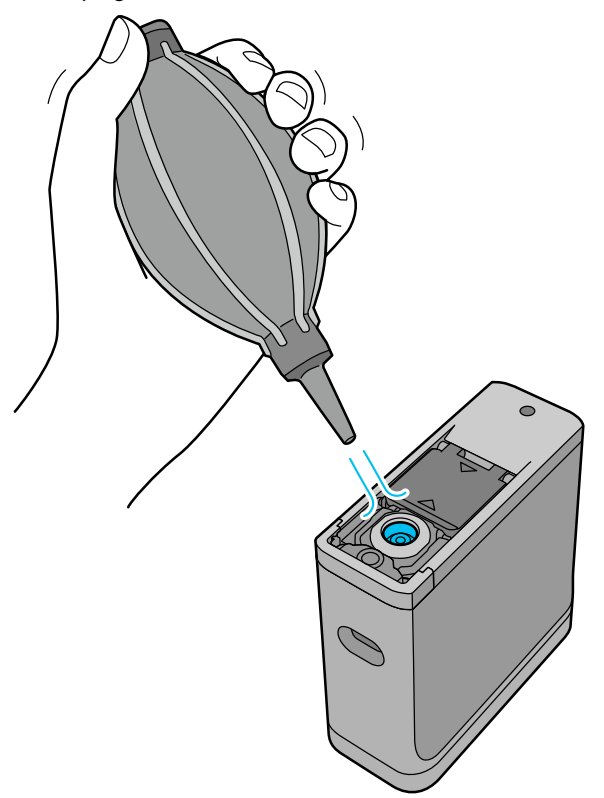

## **Valge kalibreerimisplaadiga puhastamine**

Kui seadet kasutatakse eri tingimustega keskkondades, võib anduri katte siseküljel olevale valgele kalibreerimisplaadile kleepuda tolmu või muid materjale, mis võib vähendada mõõtmistäpsust ja halvendada talitlust. Kui kuvatakse teade, milles palutakse teil kalibreerimisplaati puhastada, järgige anduri katte siseküljel oleva kalibreerimisplaadi puhastamiseks järgmisi samme.

#### *Oluline.*

- ❏ Ärge puudutage anduri katte siseküljel olevat valget kalibreerimisplaati. See võib mõjutada mõõtmistäpsust.
- ❏ Ärge kasutage lenduvaid kemikaale, nagu alkohol või vedeldi, ega ka neutraalseid detergente ja vett. Need ained võivad seadme toimimist mõjutada.
- ❏ Seadet ei tohi lahti võtta ühelgi muul viisil peale järgmise.

#### *Märkus.*

Pärast värvuste mõõtmist sulgege kindlasti seadme alusel olev anduri kate, et vältida tolmu jms sattumist andurisse.

**A Veenduge, et seade on välja lülitatud.** 

Võtke USB-kaabel lahti, kui see on ühendatud.

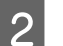

Avage anduri kate.

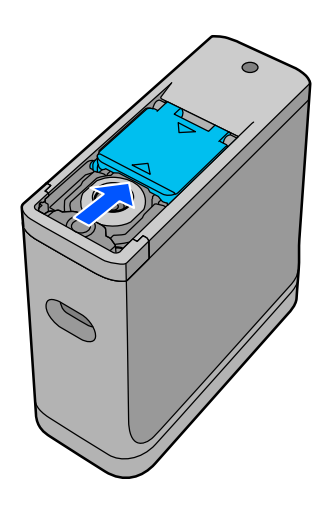

S Keerake kruvi lahti ja eemaldage plastosa.

Kasutage kruvikeerajat, mis sobib täpselt kruvipea ristpesaga.

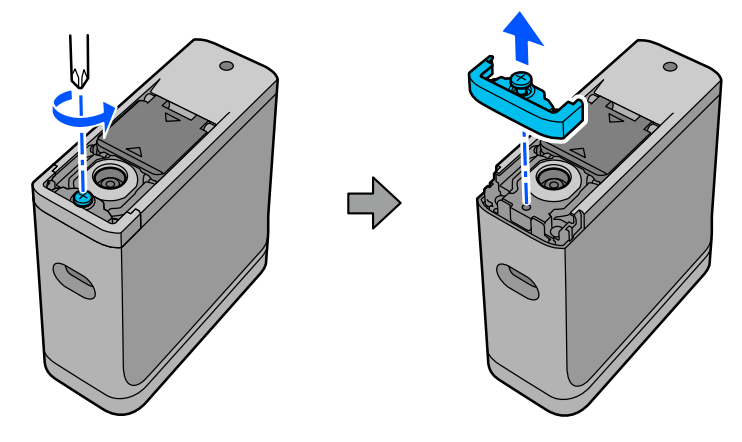

#### **Hooldus**

<span id="page-36-0"></span>D Nihutage anduri kate välja, tõstke üles ja keerake siis teisele poole alla.

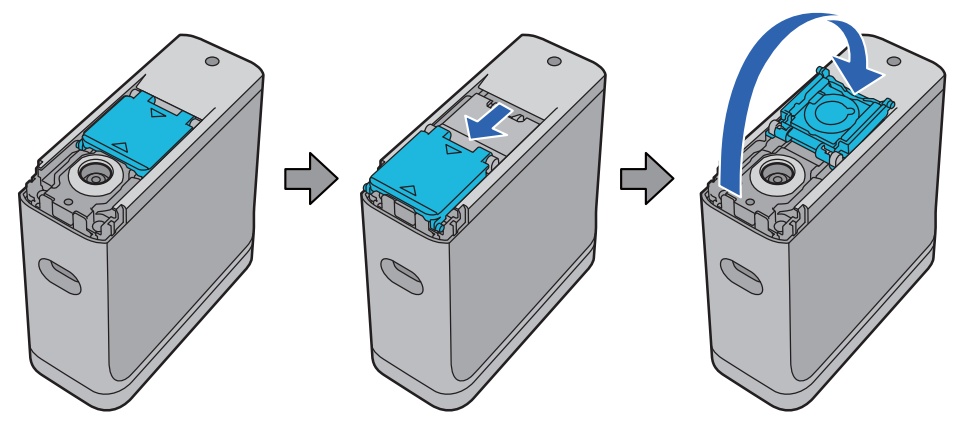

E Müügilolevat, kaamerate jaoks mõeldud suruõhku kasutades eemaldage valge kalibreerimisplaadi külge<br>Elemunud tolm anduri katte seest kleepunud tolm anduri katte seest.

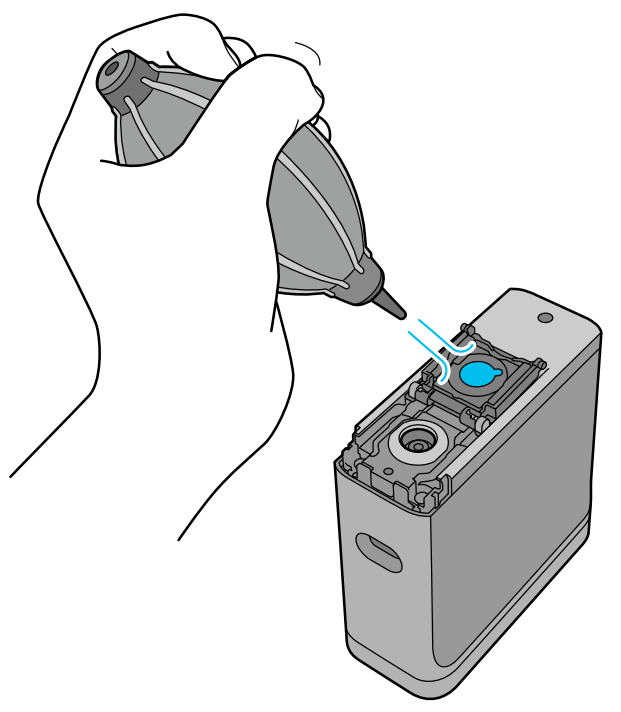

F Sulgege anduri kate vastupidises järjekorras ja kruvige eemaldatud plastosa tagasi sisse.

## **Spektrofotomeetri kandmine**

Kui spektrofotomeetrit on vaja teisaldada või parandamiseks transportida, järgige selle pakkimisel järgmisi samme.

<span id="page-37-0"></span>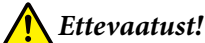

❏ Tugevad löögid võivad seadet kahjustada.

- ❏ Ärge jätke seadet kohta, kus see võib kokku puutuda lubatust kõrgema temperatuuriga, näiteks päike kätte, kütteseadme lähedusse või sõidukisse. Vastasel korral võib seade deformeeruda või selle mõõtetäpsus võib muutuda.
- ❏ Lennukis vedades soovitame toodet hoida käsipagasis. Küsige lennufirmalt enne lendu, kas toodet võib võtta käsipagasisse. Sõltuvalt pagasi käitlemisest lennujaamas võib seade tugeva löögi korral kahjustada saada.

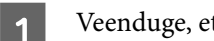

Veenduge, et seade on välja lülitatud.

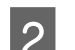

D Veenduge, et alusel olev anduri kate on suletud.

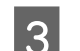

3 Võtke USB-kaabel lahti, kui see on ühendatud.

D Pange seade kandmiseks kaasasolevasse vutlarisse. Toote tuleb transportimiseks või parandusse viimiseks panna vutlarisse ja pakkida originaalpakendisse või tugevasse kasti.

## **Püsivara värskendamine**

Püsivara värskendamine võib aidata lahendada tekkinud probleeme ning seadme funktsioone täiustada või lisada. Kasutage kindlasti püsivara uusimat versiooni.

Püsivara värskendamiseks ühendage seade USB-kaabli abil arvutiga. Laadige uusim püsivara arvutisse ja värskendage püsivara.

Püsivara uusima versiooni allalaadimiseks külastage Epsoni kohalikku saiti.

& <https://www.epson.com>

#### **V** Oluline.

Ärge lülitage seadet püsivara värskendamise ajal välja. Vastasel juhul ei pruugi püsivara nõuetekohaselt uueneda.

## <span id="page-38-0"></span>**Probleemide lahendamine**

## **Kui kuvatakse teade**

Kui ekraanile kuvatakse hoiatusteade, järgige ekraanile kuvatavaid juhiseid. Mõne järgmise veateate korral lugege juhiseid ja tehke vajalikud toimingud.

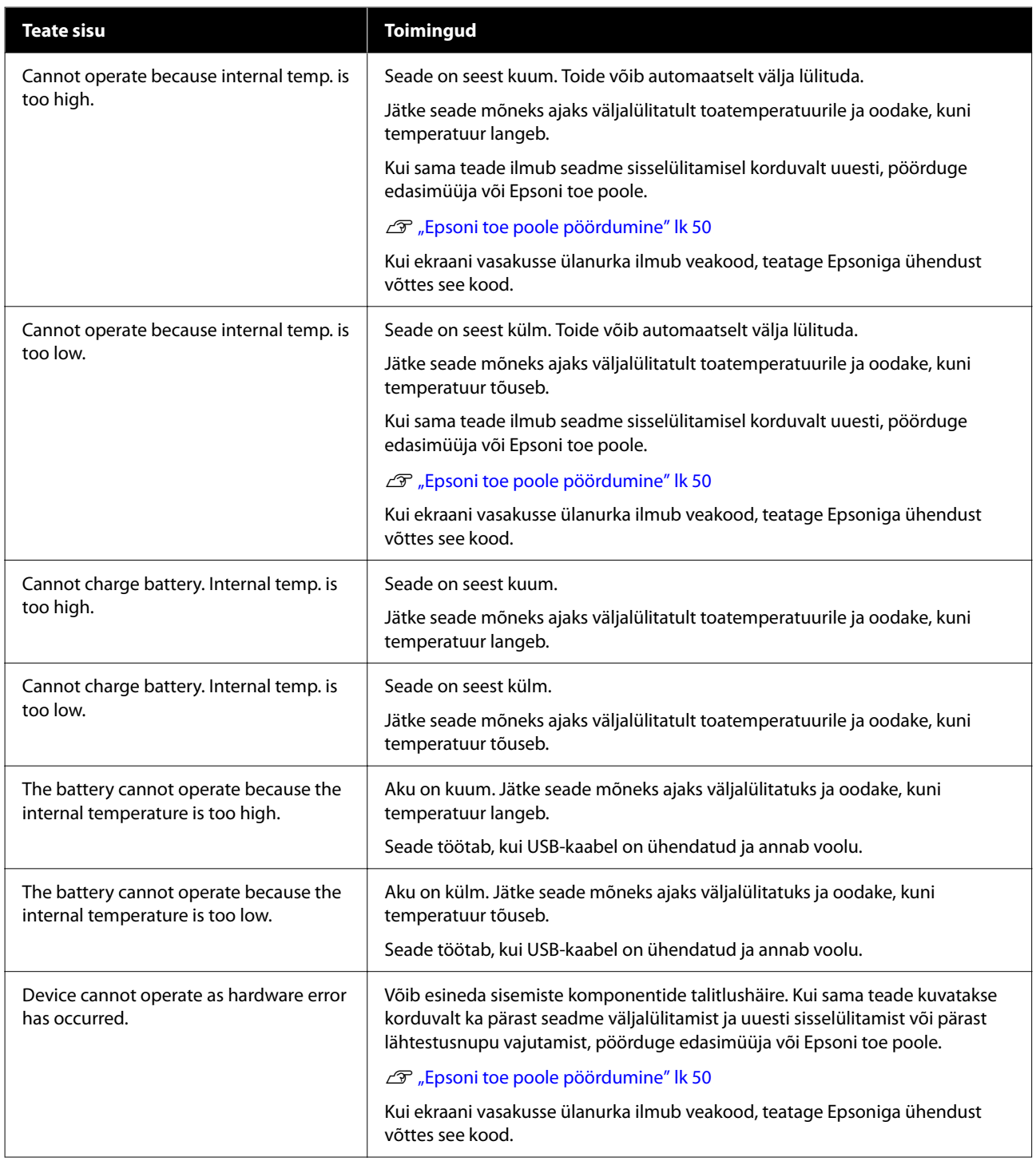

<span id="page-39-0"></span>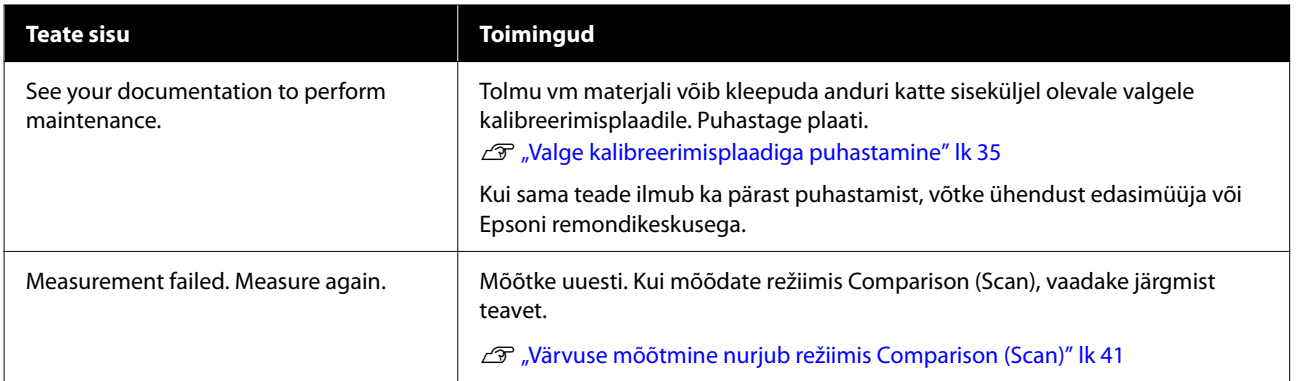

## **Spektrofotomeetri probleemid**

### **Seade ei lülitu sisse**

- ❏ Vajutage toitenuppu veidi kauem.
- ❏ Kui seade ei lülitu akutoite kasutamisel sisse, võib aku olla tühi. Ühendage seadme toiteks USB-kaabel või laadige akut ja seejärel lülitage seade sisse.
- ❏ Spektrofotomeetrit ei saa akutoitel kasutada liiga külma või kuumas keskkonnas. Kasutage seadet ettenähtud töötemperatuuride vahemikus.
- ❏ Vajutage lähtestusnuppu, et seade lähtestada.

### **Seade ei lülitu välja**

- ❏ Vajutage toitenuppu veidi kauem.
- ❏ Vajutage lähtestusnuppu, et seade lähtestada.

### **Seade lülitub kasutamise ajal välja**

- ❏ Kui seadet mõnda aega ei kasutata, lülitub seade energia säästmiseks välja. Lülitage seade uuesti sisse.
- ❏ Kontrollige aku energiavaru. Kui aku on tühjenemas, ühendage seadme kasutamiseks või aku laadimiseks USB-kaabel.
- ❏ Kasutage seadet ettenähtud töötemperatuuride vahemikus. Spektrofotomeeter võib välja lülituda liiga külmas või kuumas keskkonnas.

### **Aku ei saa laadida**

- ❏ Akut ei saa laadida USB-jaoturi kaudu. Ühendage seade otse, kasutamata USB-jaoturit.
- ❏ Kasutage seadet ettenähtud töötemperatuuride vahemikus.

### <span id="page-40-0"></span>**Spektrofotomeetrit ei õnnestu ühendada nutiseadmega**

- ❏ Bluetooth on seatud olekusse **OFF** jaotuses General Settings. Valige peamenüüst **General Settings** ning seadke **Bluetooth** olekusse **ON**.
- ❏ Kasutatavat seadet ei ole Epson Spectrometer all valitud. Valige Epson Spectrometer all seade.
- ❏ Kui seade on arvutiga ühendatud USB-kaabli abil, katkestage USB-ühendus.

## **Probleemid värvuse mõõtmisega**

### **Värvuse mõõtmine nurjub režiimis Comparison (Scan)**

- ❏ Seade ei liigu ettenähtud kiirusega. Liigutage kiirusega ligikaudu 5 cm (2 tolli) sekundis.
- ❏ Sõltuvalt paberitüübist, millele värvilipiku muster on prinditud, võib värvimõõtmine ebaõnnestuda, kui seade paberi hõõrdest tingituna vibreerib. Kui värvimõõtmise seade ei libise sujuvalt või kui esineb vibreerimisheli, vaadake järgmist teavet.

U["Värvuse mõõtmine skannimisega" lk 27](#page-26-0)

- ❏ Mõõdetav värvuse lipiku muster ei vasta seadme režiimis Comparison (Scan) spetsifikatsioonile. Kontrollige, kas see vastab järgmistele mustri tingimustele.
	- ❏ Lipiku suurus peab olema värvuse mõõtmise suunas vähemalt 28 mm (1,10 tolli) ja laius 15 mm (0,59 tolli) (soovitatav on 30 mm (1,18 tolli)).
	- ❏ Kui mõõdetav lipik on heledat värvi, L-väärtusega 70 või rohkem, asetage selle ette 5 mm (0,20 tolli) must äär.
	- ❏ Kui mõõdetav lipik on tumedat värvi, L-väärtusega 70 või rohkem, asetage selle ette 5 mm (0,20 tolli) valge äär.
	- ❏ Lisage mõõdetavate lipikute rea lõppu skannimise suunas umbes 30 mm (1,18 tolli) laiune valge äär.
	- ❏ Kogupikkus koos nimetatud veeristega ei tohi ületada 400 mm (15,7 tolli).
	- $\Box$  Lipikute maksimaalne arv igas reas on 10 $\degree$ .
	- ❏ Lipikud tuleb asetada mõõtmise järjekorras 10\* kaupa ritta, alustades alt vasakult.
	- \*: arvuti või nutiseadmega ühendamisel värvuse mõõtmiseks kuni 18 tk.
- ❏ Mõõdetud värvilipikute arv võib olla väiksem kui võrdlusallikate andmed (võrdlusandmed). Kontrollige võrdlusallika andmeid ja mõõdetavat värvilipikut.
- ❏ Kui kasutate värvuse mõõtmise lipiku mustri printimiseks värvilist kandjat või tindiga halvasti küllastuvat kandjat, ei toimu värvuse mõõtmine reziimis Comparison (Scan) õigesti. Proovige uuesti režiimis Comparison (Spot) mode.

#### <span id="page-41-0"></span>*Märkus.*

Lisateavet värvilipikute suuruse ja paigutamise ning värvuse mõõtmiseks skannimise kohta vaadake altpoolt.

U["Režiim Comparison \(Scan\)" lk 26](#page-25-0)

### **Värvuse mõõtmise tulemused on valed**

❏ Tolmu vm materjali võib kleepuda anduri katte siseküljel olevale valgele kalibreerimisplaadile. Puhastage plaati.

 $\mathcal{D}$  ["Valge kalibreerimisplaadiga puhastamine" lk 35](#page-34-0)

❏ Kui probleem ilmub ka pärast puhastamist, võtke ühendust edasimüüja või Epsoni remondikeskusega.

### **Värvuse mõõtmistulemused varieeruvad, kuigi mõõdetakse sama näidist**

❏ Mõõdetav materjal on ebaühtlase pinnaga või selle pinnal on mustreid, mis võib põhjustada oluliselt varieeruvaid tulemusi. See ei tähenda viga ega riket.

## <span id="page-42-0"></span>**Tehnilised andmed**

*Märkus.*

Tehnilisi andmeid võidakse etteteatamata muuta.

## **Peamised tehnilised andmed**

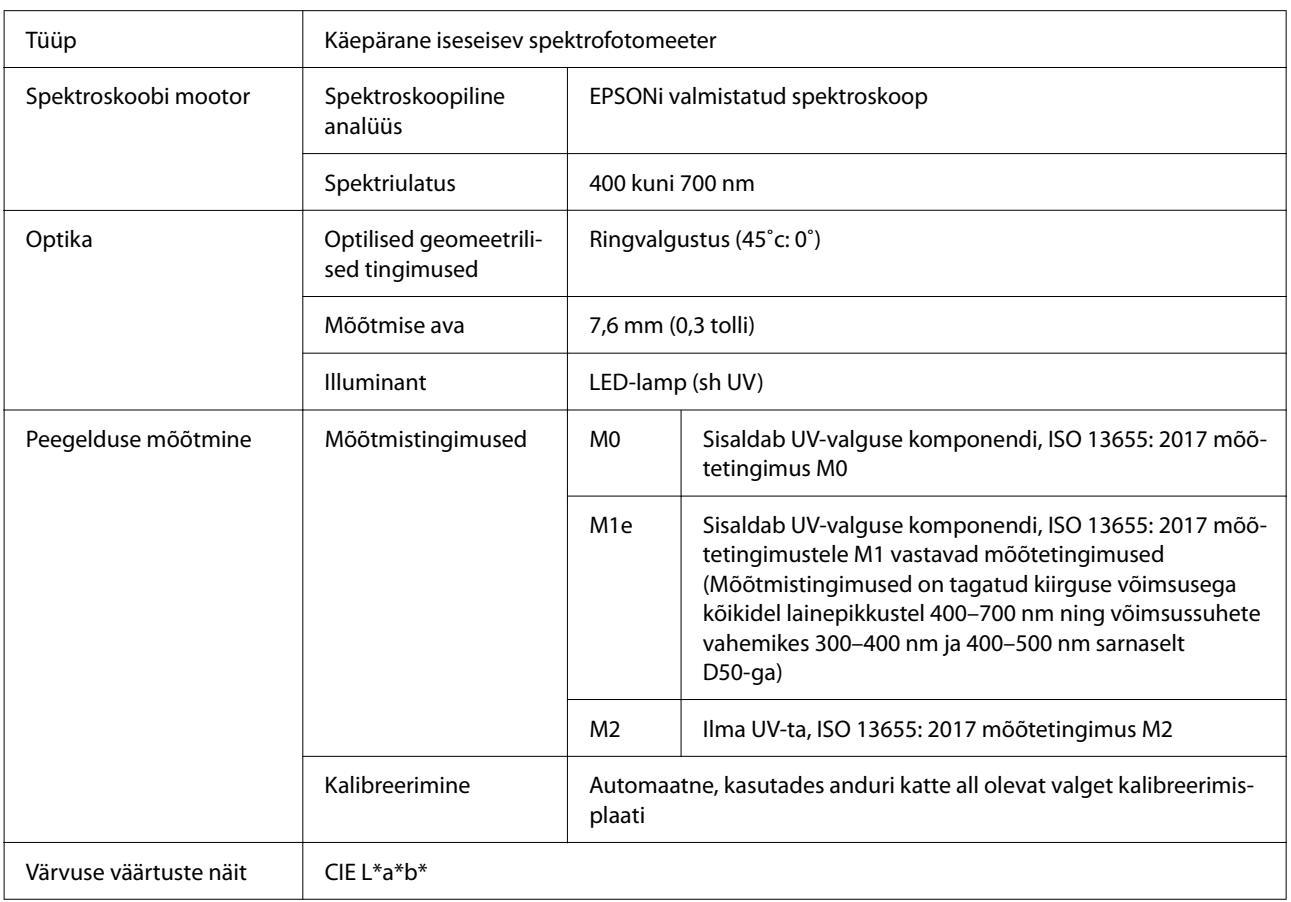

<span id="page-43-0"></span>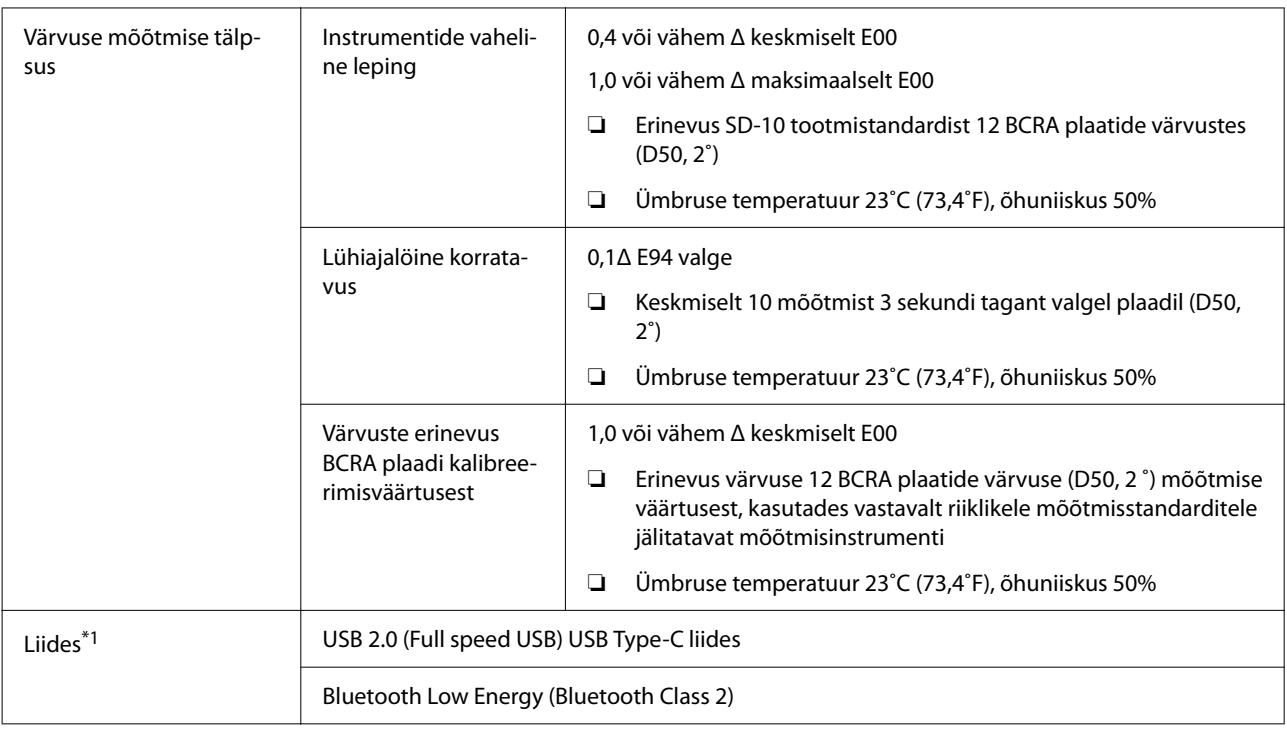

\*1 USB ja Bluetoothi samaaegset kasutamist (samaaegset juurdepääsu) ei toetata.

#### **Q** Oluline.

Kasutage seadet kõrgusel 2000 m (6562 jalga) või madalamal.

## **Väliste mõõtmete spetsifikatsioon**

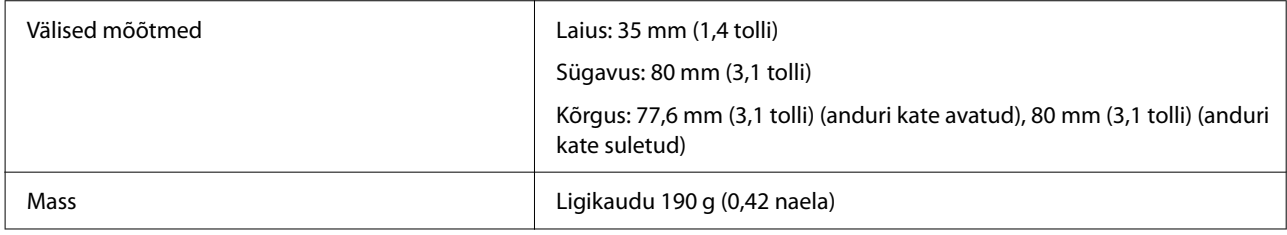

## **Elektritoite spetsifikatsioonid**

## **Spektrofotomeetri elektrilised andmed**

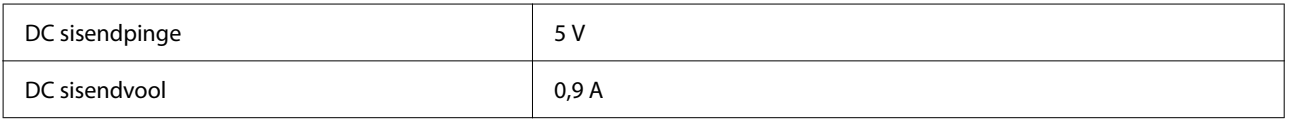

### <span id="page-44-0"></span>**Aku spetsifikatsioonid**

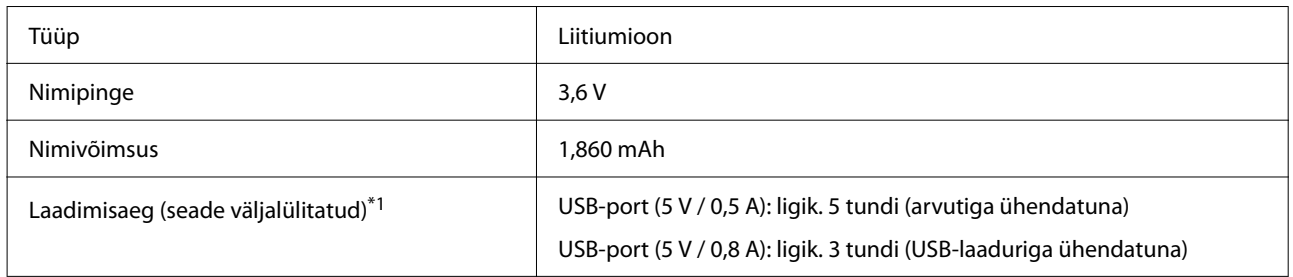

\*1: uue aku korral

*Märkus.*

Seadme hindamiseks kasutati järgmist USB-toiteplokki.

Apple A1385 (nimisisend: AC 100–240 V / 50–60 Hz / 0,15 A; nimivõimsus: DC 5 V / 1 A)

## **Keskkonnaandmed**

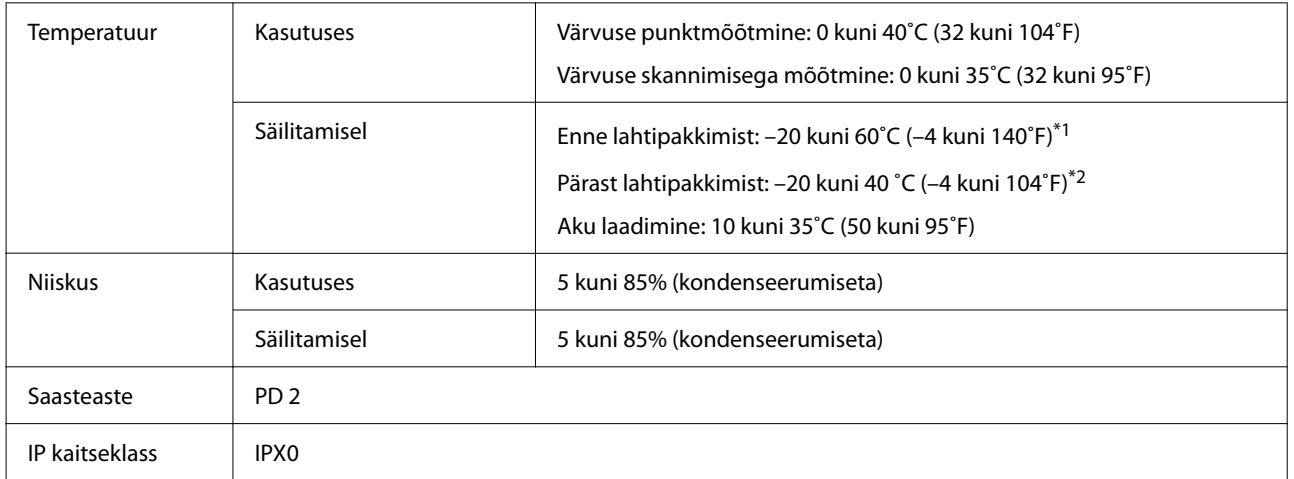

\*1 Võib säilitada üks kuu temperatuuril 40˚C (104˚F) või 120 tundi temperatuuril 60˚C (140˚F)

\*2 Võib säilitada üks kuu temperatuuril 40˚C (104˚F)

## **Toetatud opsüsteemid**

#### ❏ Windows

Windows 7 (SP1, 64-bit), Windows 8/8.1 (64-bit), Windows 10 või uuem (64-bit) (Bluetooth LE hendus on Windows 10 (Build 1809) või uuemal)

❏ Mac OS

OS X 10.9 Mavericks või uuem, macOS 10.12 Sierra või uuem (Bluetooth LE ühendus on macOS 10.13 High Sierra või uuemal)

❏ Android Android 5.0 või uuem

#### **Tehnilised andmed**

❏ iOS iOS 12.0 või uuem

## <span id="page-46-0"></span>**Standardid ja load**

## **USA ja Kanada kasutajatele**

#### FCC CAUTION

Changes or modifications not expressly approved by the party responsible for compliance could void the user's authority to operate the equipment.

This transmitter must not be co-located or operated in conjunction with any other antenna or transmitter.

This device complies with part 15 of FCC Rules and Industry Canada's licence-exempt RSSs. Operation is subject to the following two conditions:

(1) this device may not cause harmful interference, and

(2) this device must accept any interference received, including interference that may cause undesired operation.

Le présent appareil est conforme à la partie 15 des règles de la FCC et aux normes des CNR d'Industrie Canada applicables aux appareils radio exempts de licence. L'exploitation est autorisée aux deux conditions suivantes:

(1) l'appareil ne doit pas produire de brouillage, et

(2) l'appareil doit accepter tout brouillage subi, même si le brouillage est susceptible d'en compromettre le fonctionnement.

This equipment has been tested and found to comply with the limits for a Class B digital device, pursuant to part 15 of the FCC Rules. These limits are designed to provide reasonable protection against harmful interference in a residential installation. Thisequipment generates, uses and can radiate radio frequency energy and, if not installed and used in accordance with the instructions, may cause harmful interference to radio communications. However, there is no guarantee that interference will not occur in a particular installation. If this equipment does cause harmful interference to radio or television reception, which can be determined by turning the equipment off and on, the user is encouraged to try to correct the interference by one or more of the following measures:

- Reorient or relocate the receiving antenna.

- Increase the separation between the equipment and receiver.

- Connect the equipment into an outlet on a circuit different from that to which the receiver is connected.

- Consult the dealer or an experienced radio/TV technician for help.

<span id="page-47-0"></span>This equipment complies with FCC/IC radiation exposure limits set forth for an uncontrolled environment and meets the FCC radio frequency (RF) Exposure Guidelines and RSS-102 of the IC radio frequency (RF) Exposure rules. This equipment has very low levels of RF energy that are deemed to comply without testing of specific absorption rate (SAR).

Cet équipement est conforme aux limites d'exposition aux rayonnements énoncées pour un environnement non contrôlé et respecte les règles les radioélectriques (RF) de la FCC lignes directrices d'exposition et d'exposition aux fréquences radioélectriques (RF) CNR-102 de l'IC. Cet équipement émet une énergie RF très faible qui est considérée conforme sans évaluation du débit d'absorption spécifique (DAS).

This equipment has been tested using the following external power source in accordance with 10 CFR Section 430 Appendix Y. Apple 5 W USB Power Adapter Type : A1385

## **Mehhiko kasutajatele**

La operación de este equipo está sujeta a las siguientes dos condiciones: (1) es posible que este equipo o dispositivo no cause interferencia perjudicial y (2) este equipo o dispositivo debe aceptar cualquier interferencia, incluyendo la que pueda causar su operación no deseada.

Este equipo contiene el módulo inalámbrico siguiente: Modelo (Módulo): RN4678

## **Paraguay kasutajatele**

Importija nimi ja address:

Fastrax S,A, Av. Perú esq. Río de Janeiro, Barrios Las Mercedes.

Sol Control S.R.L. Av. Gral. Benardino Caballero 810 esq. Celsa Speratti.

## **Valgevene kasutajatele**

версия установленного программного обеспечения: 1.13

## **Nigeeria kasutajatele**

**Connection and use of this communications** equipment is permitted by the Nigerian **Communications Commission** 

## <span id="page-48-0"></span>**Singapuri kasutajatele**

Complies with **IMDA** Standards DB101624

## **Malaisia kasutajatele**

Frequency Band : 2400-2483 MHz

## **Euroopa kasutajatele**

Radioseadmete teave:

Toode kiirgab raadiolaineid, mis vatsavad järgmisele kirjeldusele:

(a) sagedusriba, milles raadioseade töötab; 2,4–2,4835 GHz;

(b) raadioseadme töötamise sagedusalas edastatav maksimaalne raadiosageduslik võimsus; 20 dBm (eirp-võimsus)

## **Ukraina kasutajatele**

Для користувачів в Україні

Інформація про радіообладнання: Цей пристрій спеціально випромінює такі радіохвилі: (а) у діапазоні частот, у якому працює пристрій; від 2,4 до 2,4835 ГГц (б) з максимальною радіочастнотною потужністю, переданою в діапазоні частот, у якому працює пристрій; 20 дБм (потужність ЕІВП)

#### СПРОЩЕНА ДЕКЛАРАЦІЯ про відповідність

Спрощена декларація про відповідність, зазначена в пункті 29 Технічного регламенту радіообладнання, повинна бути представлена таким чином:

справжнім "СЕЙКО ЕПСОН КОРПОРЕЙШН" заявляє, що Спектрофотометр відповідає Технічному регламенту радіообладнання;

повний текст декларації про відповідність доступний на веб-сайті за такою адресою:

http://epson.ua/conformity

## **ZICTA tüübitunnustus Sambia kasutajatele**

See the following website to check the information for ZICTA Type Approval. https://support.epson.net/zicta/

## <span id="page-49-0"></span>**Kust saada abi**

## **Tehnilise toe veebisait**

Epsoni veebisait pakub lahendust neile probleemidele, mida ei õnnestu lahendada toote kasutusjuhendis leiduva tõrkeotsingu teabe abil. Kui teil on veebibrauser ja internetiühendus, avage lehekülg:

#### <https://support.epson.net/>

Kui teil on tarvis uusimaid draivereid, KKK-d või teisi allalaaditavaid üksusi, minge veebilehele:

#### <https://www.epson.com>

Seejärel valige oma kohaliku Epsoni veebilehe sektsioon Tugi.

## **Epsoni toe poole pöördumine**

### **Enne pöördumist Epsonisse**

Kui teie ostetud Epsoni toode ei tööta korralikult ja teil ei õnnestu probleemi lahendada toote dokumentatsioonis sisalduva tõrkeotsingu teabe abil, pöörduge abi saamiseks Epsoni klienditoe poole. Kui allpool olevas loendis ei ole teie piirkonna Epsoni kliendituge välja toodud, pöörduge teile toote müünud edasimüüja poole.

Epsoni klienditoe teenindajal on teid hõlpsam aidata, kui oskate omalt poolt anda järgmist teavet:

- ❏ Toote seerianumber (Seerianumbri silt on harilikult toote tagaküljel.)
- ❏ Toote mudel
- ❏ Toote tarkvaraversioon (Klõpsake **About**, **Version Info** või sarnast nuppu toote tarkvaras.)
- ❏ Teie arvuti tootemark ja mudel
- ❏ Teie arvuti opsüsteemi nimi ja versioon
- ❏ Nende tarkvararakenduste nimed ja versioonid, mida te tavaliselt koos printeriga kasutate

### **Spikker Põhja-Ameerika kasutajatele**

Külastage aadressi <https://www.epson.com/support> (USA) või <http://www.epson.ca/support> (Kanada) ja leidke oma toode, et laadida alla tarkvara ja utiliite, lugeda juhendeid, korduma kippuvaid küsimusi ja soovitusi tõrgete lahendamiseks, või pöördumiseks Epsoni poole.

Epson pakub tehnilist tuge ja teavet professionaalsete printimistoodete paigaldamise, konfigureerimise ja kasutamise kohta Epson Preferred Limited Warranty Plani kaudu. Helistage numbril (888) 677-5011, 06:00 kuni 18:00, Vaikse ookeani aja järgi, esmaspäevast reedeni. Klienditoe töötunnid võivad muutuda ette teatamata. Enne helistamist pange valmis printeri seerianumber ja ostutõend.

#### <span id="page-50-0"></span>*Märkus.*

Abi saamiseks muu tarkvara kasutamisega seoses lugege vastava tarkvara dokumentatsiooni

### **Abi Ladina-Ameerika kasutajatele**

Kui vajate oma Epsoni tootega rohkem abi, pöörduge Epsoni poole.

Epson pakub järgmisi tehnilise toe teenuseid.

#### **Interneti tugi**

Külastage Epsoni toe veebisaiti aadressil [http://](http://www.latin.epson.com/support) [www.latin.epson.com/support](http://www.latin.epson.com/support) (Kariibi mere regioon), <http://www.epson.com.br/suporte>(Brasiilia) või <http://www.latin.epson.com/soporte>(muud regioonid), et lahendada levinud probleeme. Saate alla laadida draivereid ja dokumente, hankida sagedaste küsimuste vastuste ja tõrketeadete nõuandeid või saata oma küsimustega e-kirja Epsonile.

### **Võtke ühendust klienditoe esindajaga**

Enne, kui helistate Epsonile, olge valmis esitama järgmisi andmeid:

- ❏ Toote nimi
- ❏ Toote seerianumber (tootel oleval sildil)
- ❏ Otsutšekk ja ostukuupäev
- ❏ Arvuti konfiguratsioon
- ❏ Probleemi kirjeldus

#### Seejärel helistage

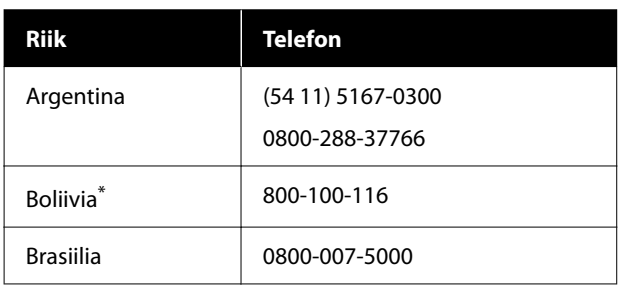

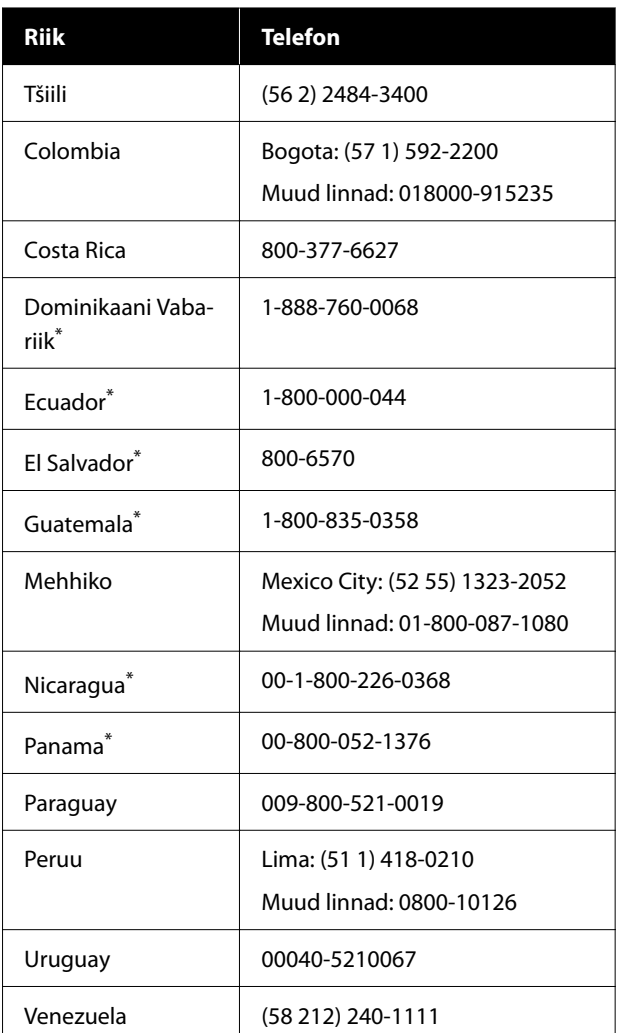

\* Pöörduge kohaliku telefoniettevõtja poole, et helistada sellele tasuta numbrile mobiiltelefonilt.

Kui teie riiki nimekirjas ei ole, pöörduge lähimas riigis olevasse müügikontorisse. Rakenduda võivad lõivud kaugekõne eest.

### <span id="page-51-0"></span>**Spikker Euroopa kasutajatele**

Vaadake oma **Üle-Euroopaliselt garantiidokumendilt**, kuidas Epsoni klienditoe poole pöörduda.

### **Spikker Taiwani kasutajatele**

Informatsiooni, teenuste ja hoolduse kontaktandmed on:

#### **Internet ([https://](https://www.epson.com.tw) [www.epson.com.tw\)](https://www.epson.com.tw)**

Pakume informatsiooni tootespetsifikatsioonide kohta, draivereid allalaadimiseks ja tootepäringuid.

### **Epsoni konsultatsioonipunkt (Telefon: +0800212873)**

Meie konsultatsioonipunkti meeskond aitab teid telefoni teel järgnevas:

- ❏ Müügiuuringud ja tooteteave
- ❏ Küsimused või probleemid toote kasutamisel
- ❏ Järelepäringud parandusteenuste ja garantii kohta

### **Spikker Austraalia/ Uus-Meremaa kasutajatele**

Epson Australia/New Zealand soovib pakkuda teile kõrgetasemelist kliendituge. Lisaks teie toote dokumentidele pakume teabe saamiseks järgmisi allikaid:

#### **Teie müügiagent**

Ärge unustage, et teie müügiagent oskab tihti tuvastada ja lahendada probleeme. Alati helistage esmalt oma müügiagendile, et leida probleemidele lahendusi; nad oskavad tihtipeale lahendada probleeme kiiresti ja lihtsalt ning oskavad nõu anda, mida edasi teha.

#### **Interneti-URL**

**Austraalia <https://www.epson.com.au>**

**Uus-Meremaa <https://www.epson.co.nz>**

Avage Epson Australia/New Zealand veebileht. Veebileht pakub draiveritele allalaadimisvõimalusi, Epsoni kontaktpunkte, informatsiooni uute toodete kohta ning ka tehnilist tuge (e-post).

### **Epsoni konsultatsioonipunkt**

Epsoni konsultatsioonipunkti pakutakse viimase abiväena, mida kasutame, et meie klientidel oleks juurdepääs nõuannetele. Konsultatsioonipunkti operaatorid saavad teid aidata installimises, konfigureerimises ja Epsoni tootega töötamisel. Meie müügieelne konsultatsioonipunkt pakub uute Epsoni toodete kohta kirjandust ja annab teada, kus asub lähim müügiagent või hooldusagent. Siin vastatakse paljudele küsimustele.

Konsultatsioonipunkti numbrid on:

![](_page_51_Picture_254.jpeg)

Soovitame enne helistamist koguda kokku asjakohase informatsiooni. Mida rohkem informatsiooni on teil olemas, seda siiremini saame lahendada probleemi. See informatsioon hõlmab Epsoni toote dokumente, arvutitüüpi, opsüsteemi, tarkvararakendusprogramme ja teisi andmeid, mis tunduvad teile tähtsad.

### **Spikker Singapuri kasutajatele**

Epson Singapore poolt pakutavad informatsiooni-, teenuste- ja hooldusvõimalused on:

### **Internetiaadress ([https://www.epson.com.sg\)](https://www.epson.com.sg)**

E-kirjade kaudu saab informatsiooni tootespetsifikatsioonide, draiverite allalaadimiste, KKK, müügiuuringute ja ka tehnilise toe kohta.

### <span id="page-52-0"></span>**Epsoni konsultatsioonipunkt (Maksuvaba: 800-120-5564)**

Meie konsultatsioonipunkti meeskond aitab teid telefoni teel järgnevas:

- ❏ Müügiuuringud ja tooteteave
- ❏ Küsimused või probleemid toote kasutamisel
- ❏ Järelepäringud parandusteenuste ja garantii kohta

### **Spikker Tai kasutajatele**

Informatsiooni, teenuste ja hoolduse kontaktandmed on:

### **Internetiaadress [\(https://www.epson.co.th\)](https://www.epson.co.th)**

E-kirjade kaudu saab informatsiooni tootespetsifikatsioonide, draiverite allalaadimiste ja KKK kohta.

### **Epsoni kuum liin (Telefon: (66) 2685-9899)**

Meie kuuma liini meeskond aitab teid telefoni teel järgnevas:

- ❏ Müügiuuringud ja tooteteave
- ❏ Küsimused või probleemid toote kasutamisel
- ❏ Järelepäringud parandusteenuste ja garantii kohta

### **Spikker Vietnami kasutajatele**

Informatsiooni, teenuste ja hoolduse kontaktandmed on:

Epsoni kuum liin (Tele‐ fon): +84 28 3925 5545

![](_page_52_Picture_256.jpeg)

## **Spikker Indoneesia kasutajatele**

Informatsiooni, teenuste ja hoolduse kontaktandmed on:

#### **Internetiaadress ([https://www.epson.co.id\)](https://www.epson.co.id)**

- ❏ Informatsioon tootespetsifikatsioonide kohta, draiverid allalaadimiseks
- ❏ KKK, müügiuuringud, küsimused e-posti teel

#### **Epsoni kuum liin**

- ❏ Müügiuuringud ja tooteteave
- ❏ Tehniline tugi Telefon: (62) 21-572 4350 Faks: (62) 21-572 4357

#### **Epsoni teeninduskeskus**

![](_page_52_Picture_257.jpeg)

<span id="page-53-0"></span>![](_page_53_Picture_230.jpeg)

### **Spikker Hongkongi kasutajatele**

Tehnilise toe ja ka teiste müügijärgsete teenuste saamiseks võivad kasutajad võtta ühendust Epson Hong Kong Limited'iga.

#### **Interneti koduleht**

Epson Hong Kong on loonud oma kodulehe internetis nii hiina kui ka inglise keeles, et pakkuda kasutajatele järgnevat informatsiooni:

- ❏ Tooteteave
- ❏ Vastused KKK-le
- ❏ Viimased Epsoni tootedraiverite versioonid

Meie kodulehe aadress on:

<https://www.epson.com.hk>

#### **Tehnilise toe kuum liin**

Võite võtta ühendust ka meie insenertehnilise personaliga:

![](_page_53_Picture_231.jpeg)

Faks: (852) 2827-4383

### **Spikker Malaisia kasutajatele**

Informatsiooni, teenuste ja hoolduse kontaktandmed on:

#### **Internetiaadress (<https://www.epson.com.my>)**

- ❏ Informatsioon tootespetsifikatsioonide kohta, draiverid allalaadimiseks
- ❏ KKK, müügiuuringud, küsimused e-posti teel

### **Epson Trading (M) Sdn. Bhd.**

Peakontor.

Telefon: 603-56288288

Faks: 603-56288388/399

#### *Epsoni konsultatsioonipunkt*

- ❏ Müügiuuringud ja tooteteave (infoliin) Telefon: 603-56288222
- ❏ Järelepäringud parandusteenuste ja garantii, toote kasutamise ja tehnilise toe kohta (techline) Telefon: 603-56288333

### **Spikker India kasutajatele**

Informatsiooni, teenuste ja hoolduse kontaktandmed on:

#### **Internetiaadress ([https://www.epson.co.in\)](https://www.epson.co.in)**

Pakume informatsiooni tootespetsifikatsioonide kohta, draivereid allalaadimiseks ja tootepäringuid.

#### **Abiliin**

Tasuta number:

18004250011, 186030001600, 1800123001600

### <span id="page-54-0"></span>**Spikker Filipiinide kasutajatele**

Tehnilise toe ja ka teiste müügijärgsete teenuste saamiseks võivad kasutajad võtta ühendust Epson Philippines Corporationiga järgnevate telefoni- või faksinumbrite ja e-posti aadressi kaudu:

![](_page_54_Picture_102.jpeg)

Faks: (63-2) 706 2665

Konsultatsioo‐ (63-2) 706 2625 nipunkti otse‐ liin:

E-post: epchelpdesk@epc.epson.com.ph

#### **Internetiaadress**

[\(https://www.epson.com.ph\)](https://www.epson.com.ph)

Pakume informatsiooni tootespetsifikatsioonide, draiverite allalaadimiste ja KKK kohta ja e-posti teel vastame päringutele.

#### **Maksuvaba nr. 1800-1069-EPSON(37766)**

Meie kuuma liini meeskond aitab teid telefoni teel järgnevas:

- ❏ Müügiuuringud ja tooteteave
- ❏ Küsimused või probleemid toote kasutamisel
- ❏ Järelepäringud parandusteenuste ja garantii kohta